Міністерство освіти і науки України Маріупольський державний університет Кафедра педагогіки та освіти

## **МЕТОДИЧНІ ВКАЗІВКИ**

**до виконання практичних та самостійних робіт з дисципліни «Сучасні інформаційно-комунікаційні технології в освіті» для здобувачів вищої освіти за освітнім ступенем «Магістр» спеціальність 073 Менеджмент. Управління закладом загальної середньої освіти**

> **Маріуполь 2019**

## **УДК 378.091.64(075.8) М54**

Методичні вказівки до виконання практичних та самостійних робіт з дисципліни «Сучасні інформаційно-комунікаційні технології в освіті» для здобувачів вищої освіти за освітнім ступенем «Магістр» спеціальність 073 Менеджмент. Управління закладом загальної середньої освіти / Укладач: Тимофєєва І.Б. Маріуполь: МДУ, 2019. 64 с.

#### Розробник:

І.Б. Тимофєєва – кандидат педагогічних наук, доцент кафедри педагогіки та освіти Маріупольського державного університету.

### Рецензенти:

**Ю.Є. Зубцова** – кандидат педагогічних наук, доцент кафедри соціальної педагогіки Запорізького національного університету.

**О.О. Тузенко** – кандидат технічних наук, доцент кафедри інформатики ДВНЗ «Приазовського державного технічного університету».

Методичні вказівки розроблено відповідно до Освітньо-професійної програми підготовки здобувачів вищої освіти за спеціальністю 073 Менеджмент. Управління закладом загальної середньої освіти. Метою пропонованих методичних вказівок є надання практичної допомоги здобувачам вищої освіти у формуванні інформаційно-комунікаційної компетентності в межах виконання завдань практичних та самостійних робіт з дисципліни «Сучасні інформаційнокомунікаційні технології в освіті», які передбачають вивчення сучасного інформаційного освітнього середовища. У методичних вказівках визначено послідовність, алгоритми дій, правила оформлення, зміст завдань практичних та самостійних робіт; подано критерії оцінювання. Кожне завдання практичних робіт розраховано на 2 години аудиторної роботи та роботи в поза-аудиторний час, є великим за обсягом і вимагає від студентів як виконання методичних вказівок, так і самостійного доопрацювання. Методичні вказівки призначено здобувачам вищої освіти ОС «Магістр», а також спрямовано на допомогу студентам вищих навчальних закладів в подальшому професійному розвитку.

Методичні рекомендації затверджено на засіданні кафедри педагогіки та освіти Протокол № \_ від 13 травня 2019 року

Рекомендовано до друку рішенням вченої ради факультету іноземних мов МДУ (протокол № 8 від 20.05.2019 р.).

> Тимофєєва І.Б., 2019 • МДУ, 2019

# **3MICT**

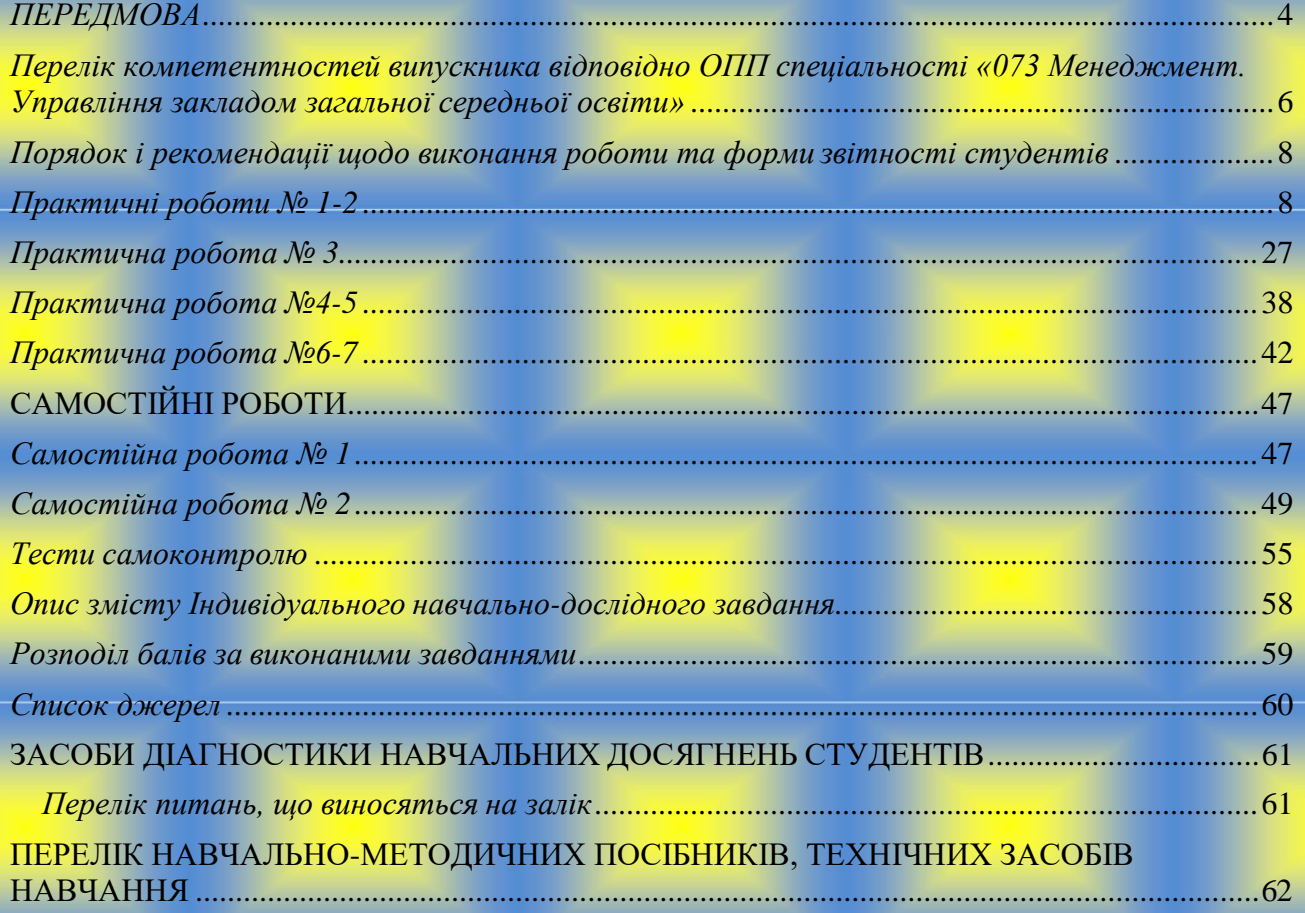

#### <span id="page-3-0"></span>*ПЕРЕДМОВА*

Цифрові технології стали невід'ємною частиною сучасного суспільства, а їх широке використання, значний вплив на суспільні процеси та стрімкий розвиток зумовили появу нових термінів, зокрема, «цифрове суспільство», «цифрова трансформація». Цифрові технології є інноваціями, які потребують інвестицій при їх розробці, впровадженні і подальшому використанні у різних сферах діяльності людини. Згідно з існуючою ситуацією в освітньому просторі України, яка полягає в розширенні завдань та відповідальності освіти перед сучасним суспільством, виникає потреба в докорінному зміненні напрямків та пріоритетів роботи закладів освіти та безпосередньо педагогів, управлінців, менеджерів.

Функція педагога полягає в організації процесу навчання, де здобувач освіти буде отримувати знання не заради знання, а для того, щоб вміло застосовувати його в житті. Орієнтація діяльності педагога зміщується на змогу користуватись інформацією, а не на володіння її змістом. Змінюється також перевага домінуючого стилю, він стає більш партнерським, навчання проходить в атмосфері централізації дитини, де головними моментами ( показниками) є урахування світогляду та досвіду дитини, збереження психологічного позитивного стану здоров'я, забезпечення всебічного розвитку та успішного пізнання.

Все це вимагає нових підходів до підготовки компетентних педагогів та забезпечення науково-методичного супроводу формування освітнього простору у закладах освіти. Це пов'язано зі створенням та реалізацією науково обґрунтованої технології забезпечення науково-методичного супроводу, створення освітнього середовища, що дає можливість забезпечити переведення існуючих виховних систем у якісно новий стан та оптимізувати їхній оновлений зміст. Використання сучасних інформаційно-комунікаційних технологій спроможне значно підвищити конкурентоспроможність та інвестиційну привабливість не лише окремого закладу освіти, а й певної галузі та країни в цілому. Зокрема однієї із сфер, де вже давно та широко

4

використовуються цифрові технології – це освітня галузь. Майбутні керівники освітніх закладів під час навчання з дисципліни «Сучасні інформаційнокомунікаційні технології в освіті» мають можливість невід'ємний процес в утворенні життєво необхідних компетенцій, які згодом визначать місце людини у дорослому та самостійному житті.

Метою викладання навчальної дисципліни «Сучасні інформаційнокомунікаційні технології в освіті» є ознайомлення здобувачів освіти з теоретичною базою знань у сфері сучасних інформаційних технологій, підготувати до практичного застосування сучасних інформаційнокомунікаційних технологій (СІКТ) в освіті та при розв'язання практичних задач у навчанні, майбутній професійній діяльності, розвиток мотивації студентів до професійного самовдосконалення в аспекті основних завдань курсу.

Основними завданнями вивчення дисципліни є:

1) підготувати до вирішення питань науково-дослідного характеру до застосування СІКТ;

2) поглиблення загальнотеоретичних і методичних знань з використання СІКТ на предметах професійної підготовки;

3) для виконання управлінських і педагогічних функцій спеціалістів за допомогою інформаційних технологій, розвивати, та формувати навички практичного застосування мультимедійних навчальних засобів, користування комп'ютерною технікою та мультимедійними освітніми ресурсами, раціонального їх застосування в майбутній професійній діяльності;

4) удосконалювати вміння активно працювати в інформаційнокомунікаційному педагогічному середовищі.

На вивчення навчальної дисципліни відводиться 90 години /3 кредита ECTS.

Форма підсумкового контролю успішності навчання **залік**.

*Засоби діагностики успішності навчання:* поточне оцінювання результатів виконання практичних робіт; оцінювання самостійної роботи студентів; оцінка за індивідуальне навчально-дослідне завдання.

5

<span id="page-5-0"></span>*Перелік компетентностей випускника відповідно ОПП спеціальності «073 Менеджмент. Управління закладом загальної середньої освіти»*

**Таблиця 1**

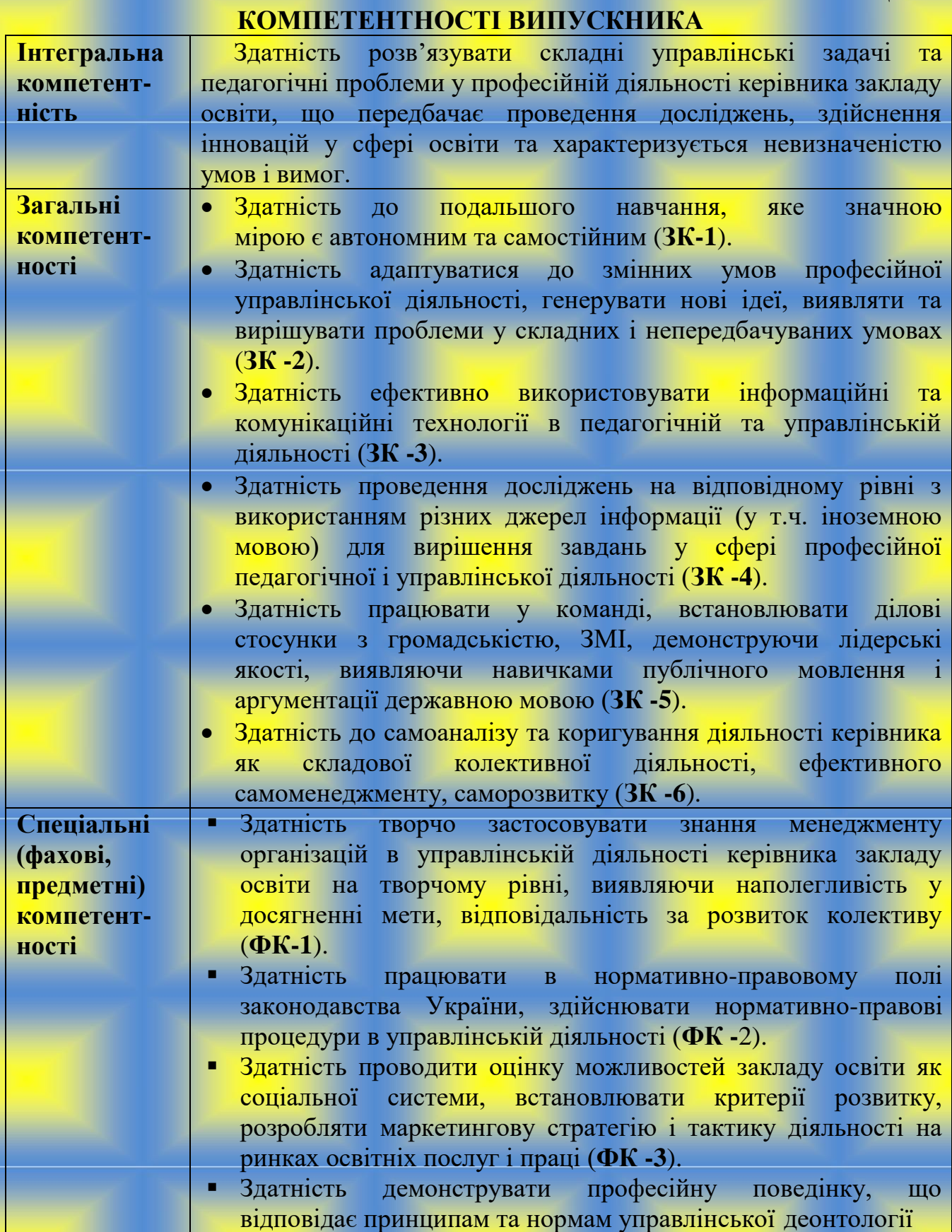

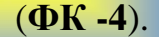

- Здатність забезпечувати ефективне управління закладом освіти, вміння визначати та використовувати концепції, теорії, методи та інструментарії освітнього менеджменту (**ФК -5**).
- Здатність до ефективного використання та розвитку ресурсів для продуктивної праці персоналу, творчого зростання педагогів, забезпечення сприятливих умов праці (**ФК -6**).
- готовність соціальнопедагогічних кадрів до виконання ними своїх професійних обов'язків (**ФК -7**). Здатність створювати належний психологічний клімат у закладі освіти; формувати психологічну
- технології державних стандартів для задоволення потреб здобувачів освіти, батьків, інших стейкхолдерів (**ФК -8**). Здатність упроваджувати ефективні педагогічні для забезпечення якості освіти відповідно до

7

## <span id="page-7-0"></span>*Порядок і рекомендації щодо виконання роботи та форми звітності студентів*

### *Практичні роботи № 1-2*

### <span id="page-7-1"></span>**Форматування структурованих документів. Створення електронних сторінок на основі текстового процесору**

*Мета роботи:* закріпити навички виконувати установку параметрів сторінки, застосовувати виділення та форматування шрифту та тексту, оформлювати абзац у вигляді Буквицю; створювати і редагувати колонтитули і виноски, працювати з готовими стилями і створювати власні стилі документа, встановлювати перенесення слів.

*Обладнання:* комп'ютер типа Pentium, операційна система Windows \*\*\*, текстовий редактор MS Word, конспект лекцій.

#### *План виконання роботи*

#### **Завдання 1.**

- **1.** Завантажити текстовий редактор MS Word.
- **2.** Створити документ і назвати його *Форматування*, зберегти документ **(Кнопка на ПІ | | | | | ) у відведеній папці.**
- **3.** Виконати настройку призначеного для користувача інтерфейсу: встановити режим Розмітка сторінки встановити параметри сторінки (меню *Розмітка сторінки → ПАРАМЕТРИ СТОРІНКИ*, вкладка *ПОЛЯ:* Верхнє, Нижнє, Ліве – 2 см, Праве – 1,5 см). Відстань від краю до колонтитулу – 1,5 см.
- **4.** Наберіть текст, представлений в роботі, не роблячи форматування (не оформляючи) його.
- **5.** *Створення виноски.* В основному тексті номера виносок виглядають як надрядкові індекси. Текст виносок набраний внизу листа, під розділовою горизонтальною межею. Це – *звичайні виноски*. Ще бувають *кінцеві виноски*, текст яких набирається в кінці документа. У вашому документі всі три виноски звичайні. Для створення виноски виконаєте наступні дії:
- **Ж** після набору словосполучення «Володимиром Винниченко» виконайте команду вкладки **Посилання - Виноска**;
- у діалоговому вікні, що з'явилося, встановите перемикач Звичайну (в цьому випадку виноска буде створена на тій же сторінці документа, де

розташовано словосполучення) і клацніть по кнопці ОК;

- курсор автоматично переміститься в кінець сторінки, де вам необхідно ввести текст самої виноски (виноски введіть самостійно короткі відомості про Володимира Винниченко);
- коли текст виноски буде набраний, перемістіть курсор в полі основного тексту і клацніть мишкою в тому місці, де необхідно продовжити набір тексту.

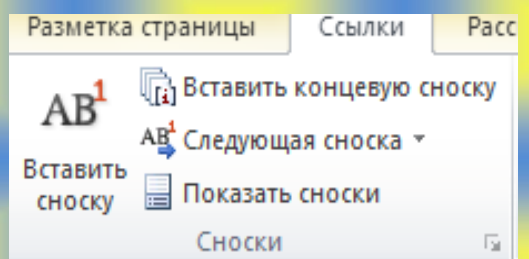

**6.** Після того, як набрали весь текст документа, оформити його, встановивши наступні стилі для розділів, параграфів та пунктів:

1) Вступ - стиль «Заголовок 1»;

2) Українці і нація - стиль «Заголовок 2»;

3) Феномен 1991 року - стиль «Заголовок З» і т.д.;

4) Основний текст - свій власний стиль:

• шрифт - Garamond; розмір шрифту – 12 пт; форматування абзацу - по ширині;

• відступ в абзаці в 1 см; міжрядковий інтервал – одинарний.

**7.** Форматування стилів виконується таким чином:

1) Клацніть мишею в рядку зі словом Вступ; відкрийте список Стиль на Стрічці Головна; виберіть стиль «Заголовок I» (рядок зі словом Вступ прийме стиль «Заголовок 1»).

2) Клацніть ЛК мишею в рядку зі словосполученням Українці і нація; відкрийте список Стиль; виберіть стиль «Заголовок 2».

3) Клацніть мишею в рядку зі словосполученням Феномен 1991 року; відкрийте список Стиль; виберіть стиль «Заголовок З».

4) Аналогічним чином оформить решту всіх розділів, параграфів і пунктів.

5) Створити автоматичний зміст (*Вставка – Посилання - Зміст*).

**8.** Виконайте в набраному тексті перенесення по словах. Для цього виберіть *Розмітка сторінки - Розстановка переносу*. У вікні, що з'явилося, виберіть Примусово та проглядаючи кожне слово, натискайте або Так (якщо ви згодні із запропонованим перенесенням), або Ні.

**9.** Створіть верхній колонтитул для документа. Для цього виберіть пункт стрічці Вставка - Колонтитули; у рамці, що з'явилася, обрамленою пунктирною лінією, введіть «Практична робота». Також за допомогою кнопок на панелі інструментів «Колонтитули» ввести:

*Варіант 1, 12-* прізвища автора;

*Варіант 2, 7, 13 -* дату створення документа;

*Варіант №3, 8, 14 -* повне ім'я файлу;

*Варіант №4, 9, -* дату створення;

*Варіант №5, 10, -* дату друку;

*Варіант № 6, 11 - Стор.* <№> з <всього>.

Закрийте панель інструментів Колонтитули, клацнувши по кнопці Закрити.

- **10.** Пронумеруйте сторінки документа (Вставка Номер сторінки). Оберіть формат номеру за бажанням, але не стандартний. Оформити текст рамкою на всю сторінку тип лінії – Рисунок.
- **11.** Різними способами відформатувати абзаци, різне «начертание» (курсив, жирний, підкреслений), використовуючи будь-який тип і розмір шрифту та вирівнювання абзацу, різний інтервал и анімацію.

**(ІІ варіант складання автоматичного змісту)** Підготовка та редагування Змісту

1. Відкрити файл зі звітом.

2. Перевести режим перегляду документа в режим – Структура. Цю операцію можна виконати або на вкладці - Вид натиснути на піктограму з командою, або клацнути по значку - Структура, який знаходиться в рядку стану

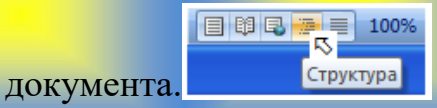

3. Зверніть увагу, що в меню з'явилася на стрічці вкладка - Структура, яка містить групу - Робота зі структурою. Безпосередньо вміст документа

втрачає попередню розмітку сторінки, яка відображалася в режимі - Розмітка сторінки. Кожен абзац позначається символом, в тому випадку, якщо були розставлені в документи розриви (розрив розділу, розрив сторінки, розрив абзацу), то вони будуть відображатися у вигляді пунктирних ліній.

4. На рисунку 2 представлений загальний вид відображення документа в режимі структури. Так як користувач самостійно призначав стилі заголовкам і текстовим фрагментам в документі, то його структура відображається у вигляді основного тексту. Завданням розробника змісту є – створити власну структуру документа. Тобто необхідно виділити рівні для окремих фрагментів тексту, до яких відносяться: заголовки, списки, абзаци, окремі малюнки, об'єкти і т.д.

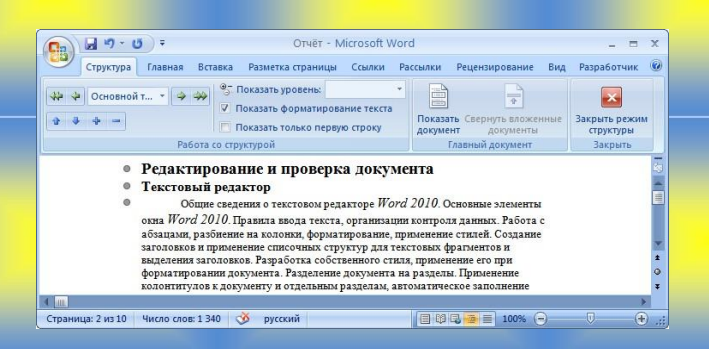

Рис. 3. Перегляд документа в режимі Структура

5. Виділити перший заголовок, а потім розкрити список, в якому клацнути по слову – Рівень 1. Перейти до наступного заголовку, призначити йому рівень 2. На рис. 4 показано, як змінюється зовнішній вигляд документа в режимі – Структура, після того, як були розставлені рівні заголовків.

11

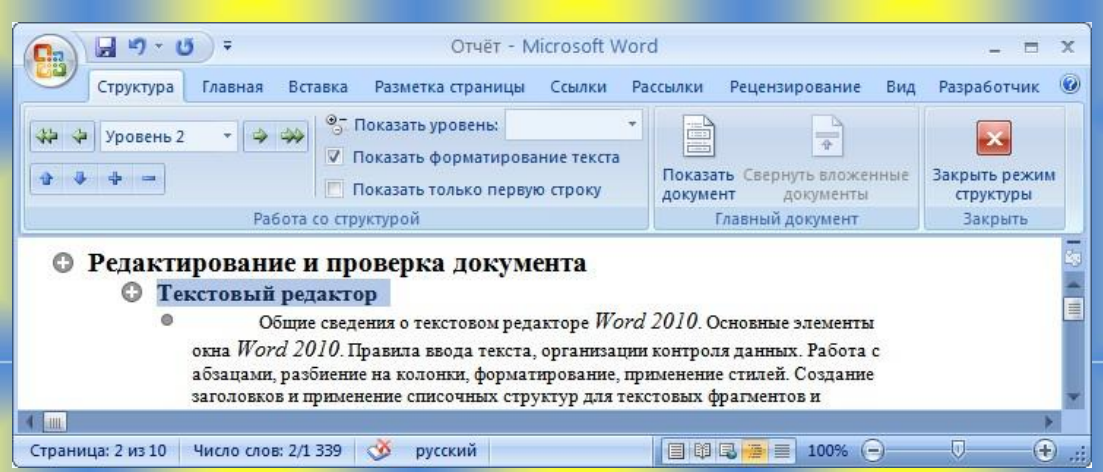

## Рис. 4. Структура, яка складається з 3 рівнів

6. При роботі зі структурою документа допустимо проводити корекцію формату абзаців і заголовків документа. Крім того, можна відображати вміст тільки одного рівня, що іноді є дуже корисним. Наприклад, коли виникають сумніви в правильності послідовності розділів документа, тоді можна цілі блоки, які стосуються певному рівню, переміщати і міняти місцями. Спробуйте скористатися списком у вікні Ф Показать уровень Уровень 2 гипя відображення  $\overline{p}$ івнів документа, а також групою інструментів  $\overline{p}$  + = для редагування документа в цілому.

7. Після завершення установки рівнів для розділів документа, а також після закінчення редагування фрагментів документа, збережіть звіт.

8. Перейти в режим - Розмітка сторінки. Встановити курсор на сторінці, з якої буде починатися зміст (найкраще ввести новий розділ в документ у вигляді порожньої сторінки), наберіть слово - ЗМІСТ, натисніть на клавішу Enter.

9. Відкрити вкладку - Посилання та розкрити список. Так Клацнути по рядку **в отауленный** (рис. 5), вибрати зразок (друкованого документа або вебдокумента), клацнути по кнопці .

12

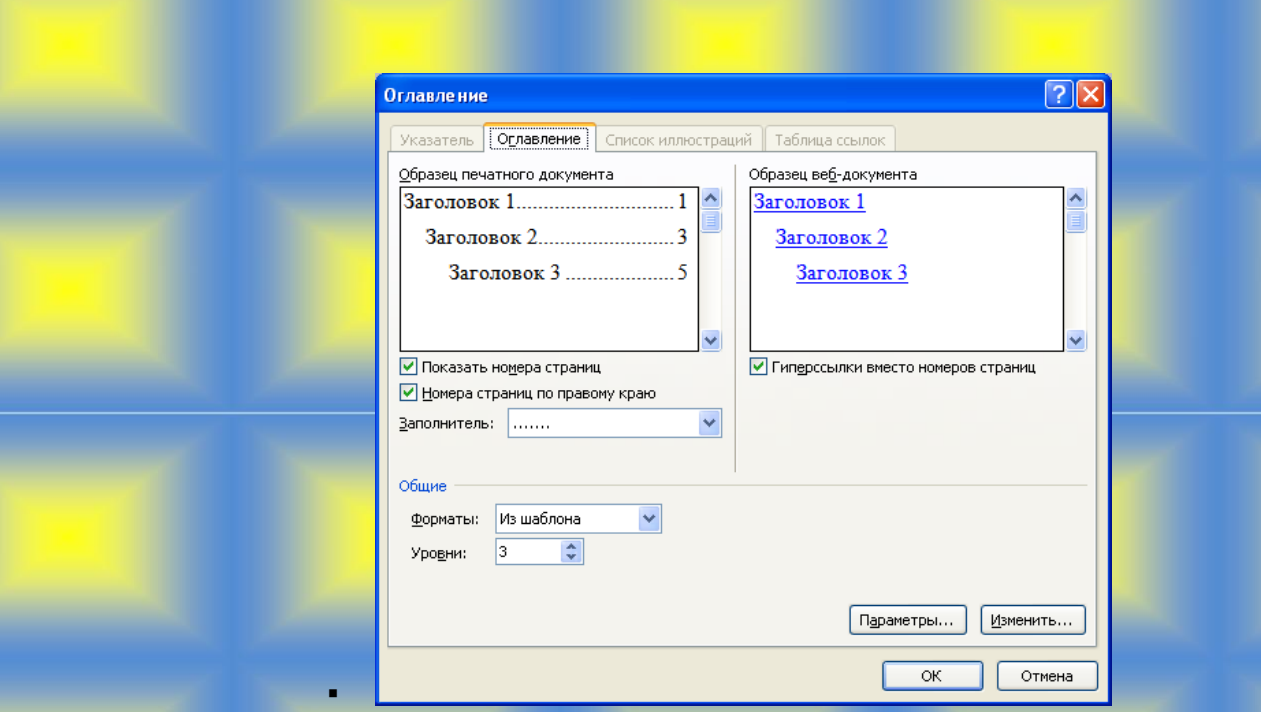

Рис. 5. Діалогове вікно Зміст для вибору прикладу та установки параметрів

10. Перегляньте, створений зміст, переконайтеся, що з нього можна переходити до необхідних розділів. Зберегти звіт.

11. Додати новий заголовок другого рівня в текст документа, в режимі – Структура документа встановити новому заголовку – Рівень 2.

12. Оновити зміст, для чого в групі – Зміст на вкладці – Посилання, натиснути на піктограму, у вікні – Оновлення змісту вибрати пункт – оновити цілком (рис. 6).

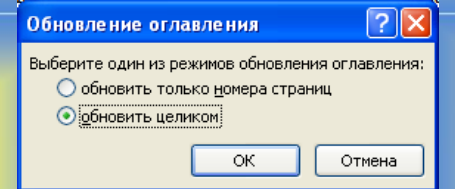

## Рис. 6. Варіанти режиму обновлення змісту

13. Зверніть увагу, що попереднє форматування змісту зникне, це говорить про те, що стиль подання змісту, яке було створено самостійно, не заданий, отже, потрібно навчитися керувати стилем змісту. Відкрити діалогове вікно - Зміст (на стрічці **в огдавление...** знайти, як це робили в завданні 1).

14. У вікні - Зміст натиснути на кнопку Изменить..., у вікні - Стиль, замінити розмір шрифту (в прикладі - 14pt), натиснути на кнопку изменить....

15. У вікні - Стиль (рис. 7), встановити необхідні параметри для змісту або його частини, використовуючи рядок форматування шрифту, а також кнопку формат для установки абзаців і інтервалів.

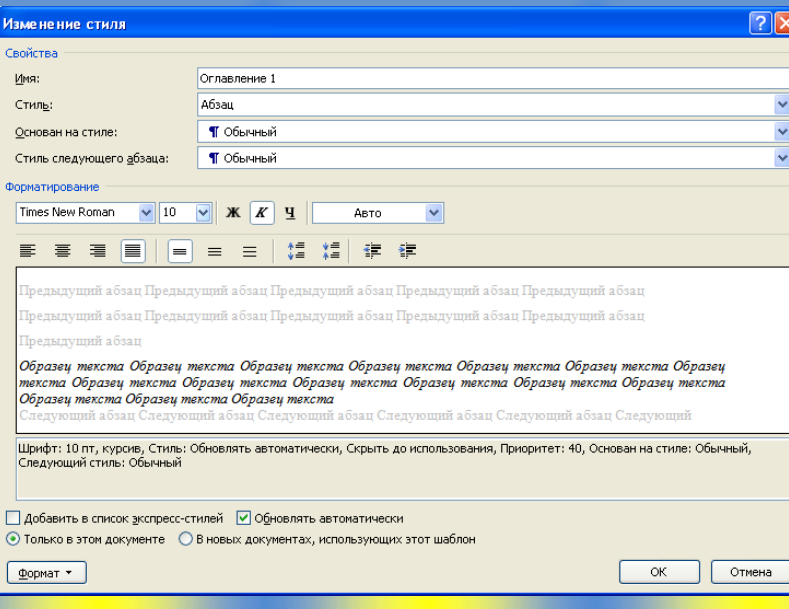

Рис. 7. Вікно для змінення стилю в змісті

16. Закрити всі вікна, після чого з'явиться вікно з питанням, яке представлено на рис 8, виберіть кнопку «Так», після чого зміст автоматично оновиться, і вступлять в дію параметри стилю, які були сформовані.

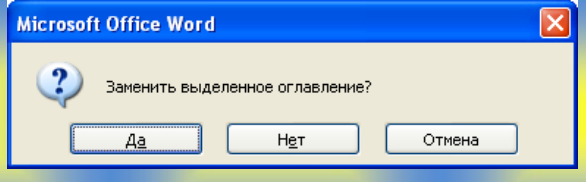

Рис. 8. Змінення змісту

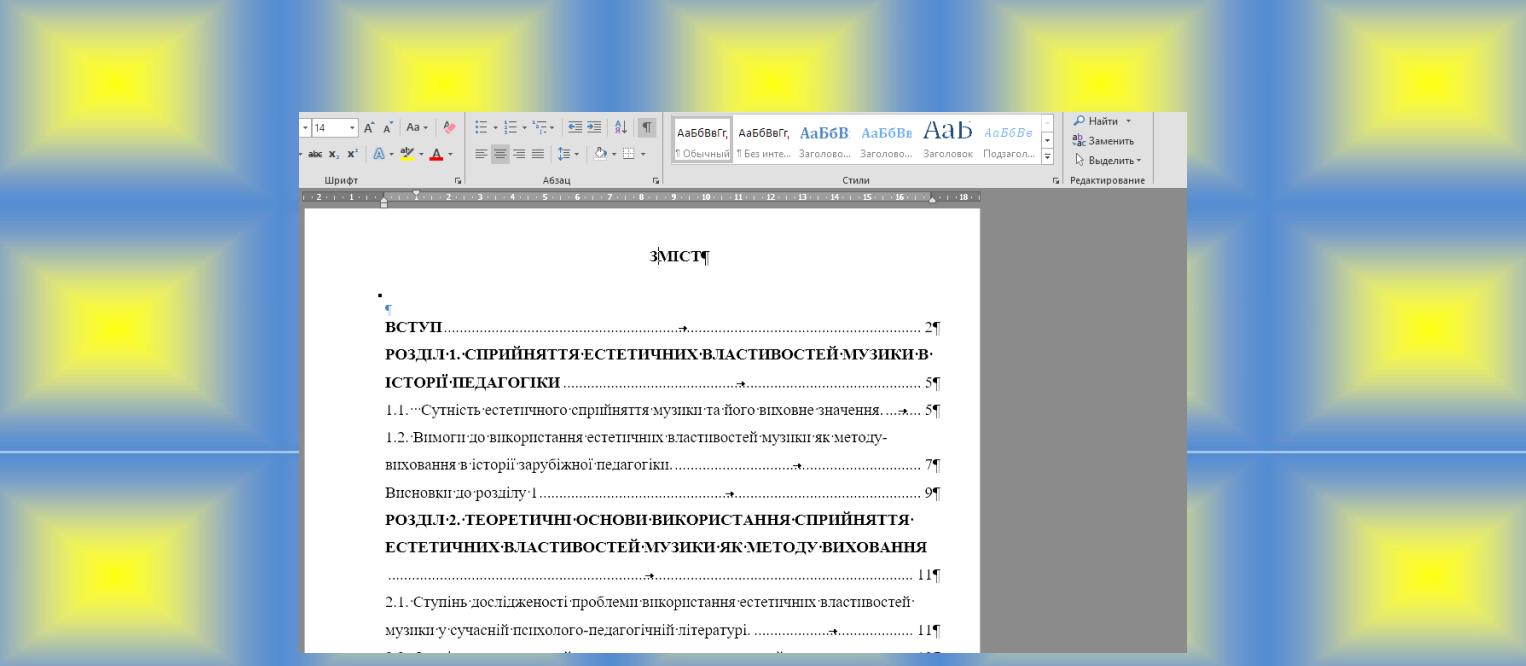

Рис. 9. Приклад створеного загального стилю для змісту документа

## *Завдання 2.*

Розробити структурну схему персонального комп'ютера.

Для виконання цього завдання, потрібно користуватися ПІ *Ілюстрації*. За допомогою команди *Фігури* можна обрати тип фігури. Обов'язково продемонструвати змінення типу ліній, роботу з фоном та заливкою. Представити схему у вигляді єдиного графічного зображення.

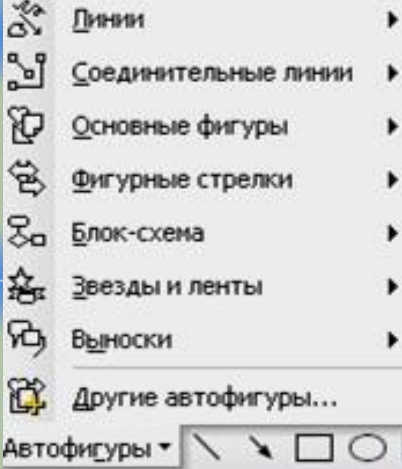

### Основні об'єкти схеми:

- Мікропроцесор та його склад
- Основна пам'ять
- Зовнішня пам'ять
- Системна шина та адаптери, які до неї підключаються
- Клавіатура

Генератор тактових імпульсів

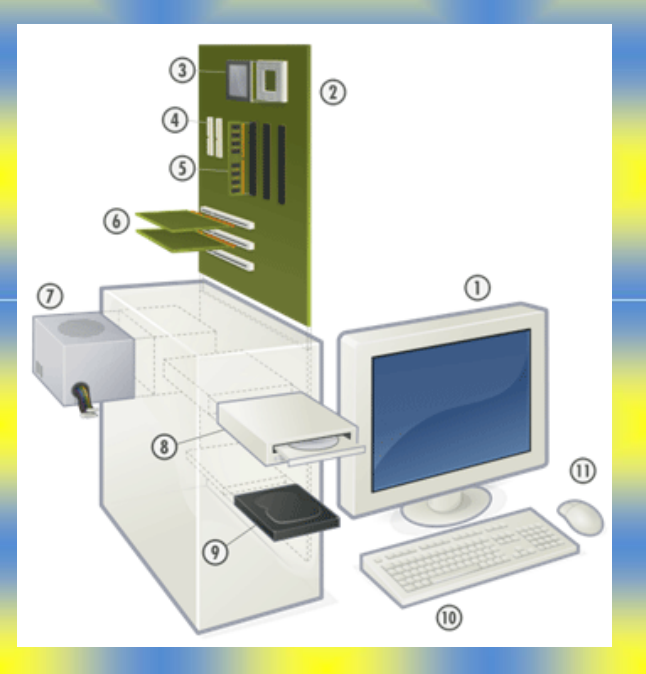

Рис. 10 Приклад схеми ПК

**Завдання 3.** Створити ГЛОСАРІЙ відповідно списку використаних джерел, використовуючи програму для веб-програмування HTML або створити електронну сторінку у MS Word.

### *веб-глосарій «НІТ»*

*автор: Прізвище, спеціальність* 

### *Література:*

1. Жвалевский А. .Android-планшет. Понятный самоучитель. — СПб: Питер., 2014. — 256 с.

2. ІКТ-технології - [САЙТ ДЛЯ ПЕДАГОГІВ ДНЗ.](http://www.yandex.ua/clck/jsredir?from=www.yandex.ua%3Byandsearch%3Bweb%3B%3B&text&etext=1126.p75GkVfKw81pPQiJEd5lZIuH1AMogcpQya0Ql4edpkxBfu0XDIBhaqQp7rbIO1rHRMkj48FYjowqKRcReAfYVmRbCFWoUZGtUX328O21hN3W8hlBFZ1ded7ZaUTcQtvR0xw8ov8PG1haMzCi6DdmGkArfv24wuTjfpwHcsFq-b_s6XewhCT7QiekKvdjWHhv.e041135a796467564572d8a0e947247bcf951753&uuid&state=PEtFfuTeVD5kpHnK9lio9XRXFZbT4Ua2FWo80joDQ0PY982vMS6LPA&data=UlNrNmk5WktYejY4cHFySjRXSWhXT1RoaVNLcjQ3dlZPejc2SzMycWREOEVqVUFoRnpWWFBobGdfRGpVUUlFQzFHUmxlbDA5NGxaT252LWpWX3dvdEEweGlNc3d1bFItZkd4Y3ZQQTJHNXk5Y1VETXRtdGNtUDhHdUY3OGp1RnhoSGU1VWdrQ3JsMEFLU2VXdHItU1ZvQVlSa2JoMUFiYzd3YzRkMVdOSW5V&b64e=2&sign=626f0d7001b88c49e397b77e226dadcd&keyno=0&cst=AiuY0DBWFJ5Hyx_fyvalFHCf9u9gSECJ5kOA77G8hL7NomIv2HGRFofJEjetwVCGN2K9FHveKUL3PCw413LcvwLKZ2iaNiFjUxqBUQktuShw3nX8NTDjS_d1R4t8b5W3wgmhVtLO26bizCVXTQO-iMHEyqRrFn-Wo9MgbAR5hM4ri25WbcfEzAVILzhoEodjjvlYDxDee7rHiWsceuwm7iPKmi0foQCEqEcgOLqDadrLYd8-L08i8F1XWAtISduUJOl6RAkwUqU&ref=orjY4mGPRjlSKyJlbRuxUrM81v2Of8qOLBx_KLqAdr4wOK29xtl_B0LgxNolWC8hVm4Czz94aI0bTODJfMlVgkYTRc6Vi6YclKsEbU7xUEZLMssLobuwgW7Dw1tjunAngNPhwNo_2rJpnbcAF-IsOJBLlNQRHvB00uvwwuV7bfSV-mJ7S42idxUEuqs_r7bMQ3tsQtH9kmZsE90o9Ty0eM5Tf0Mn7nF8HObLCpagHXwgvfSH-9ZFxGuj_iftRKLP-IDRDpXHZMD4gdncMncY0viismY-MHvvuCvHZeDs5120Xx_0lAYyWAs8m2aEHh9VaDFC3kNywtfEbEst26SZ6ivqAXva2kXePafqHRkBDsDdoXDNIAxSyLCGWX5QUL0cxxxdlw-QGMVlicEYTbqPiQml_ymSQq17IWwMppI-5YQMvszElsjsuHONHJ_hTXiRfCN86y3RuTb3abMp3XQf08x4qWNrkLxSIWR5tlnvh-BnvIuZ5vLayqKOmZDAhwf149TG5KChx8Zzc04pCnk768yUHUkK5kQsGoL1KlrWllc9g9gFpMqdYA&l10n=ru&cts=1469331774881&mc=4.21126073643228) Дотримання правил безпеки застосування ІКТ [Електронний ресурс]. – Режим доступу: https://sites.google.com/site/sajtdlapedagogivdnz/home/ikt-tehnologiie

 $\boldsymbol{\mathcal{X}}$ 

*2G Android Іnternet Ай-Пі телефонія*

Рис. 11 Приклад головної сторінки глосарію

Приклад сторінки 2.

*2G* (Generation 2, Second generation – мережа другого покоління, друге покоління безпровідного зв'язку).

*Android* (скорочено – droid) (андроїд – від грец. aner, andros – людина).

• Людиноподібний робот. Слово походить від грецького andr-, що означає «людина, чоловік, чоловічий», і суфікса -eіdes, що означає – «подібний, схожий» (від eіdos). Слово «дроїд» – робот з епопеї «Зоряні війни» – Джордж Лукас одержав шляхом скорочення від «андроїд».

За іншою версією слово «андроїд» пішло від творця перших механічних іграшок Анрі Дро.

 Мобільна ОС, що працює на ядрі Lіnux. Спочатку була розроблена компанією Androіd Іnc. (Palo Alto, Calіfornіa, USA), пізніше придбаній Google, а потім консорціумом Open Handset Allіance (OHA), що складається з 47 хардверних, софтверних і телекомунікаційних компаній з метою розробки відкритих стандартів для мобільних пристроїв. Вона дозволяє розроблювачам створювати на мові Java застосування, з метою керування мобільними пристроями за допомогою розроблених Google бібліотек. Першим пристроєм, що почав працювати під керуванням ОС Androіd, став розроблений компанією HTC смартфон T-Mobіle G1, презентація якого відбулася 23 вересня 2008 р.

*Іnternet* – це мережа [комп'](http://mvideo.ru/)ютерів та [комп'](http://mvideo.ru/)ютерних мереж. Internet – це джерело інформації, яка постійно змінюється та розширюється. З часу створення в 60-х роках кількість [комп'](http://svyaznoy.ru/)ютерів, підключених до Internet, неухильно зростає, і тепер "павутина" використовується мільйонами людей як у комерційних і державних організаціях, так і індивідуально. Головною ознакою Internet є використання протоколу TCP/IP; всесвітня система взаємосполучених комп'ютерних мереж.

## Початок

*Ай-Пі телефонія (IP Telephony, IP-phony)* - Побудована на базі протоколу IP технологія передачі мовлення по будь-яких мережах з пакетною

комутацією. IP-телефони підключаються до Ethernet і потім отримують IPадресу. Дана технологія дозволяє використовувати Інтернет або будь-яку іншу IP-мережу як засіб організації та ведення міжнародних і міжміських телефонних розмов, а також передачу факсів у режимі реального часу. Для цього необхідно перевести звук в цифрову форму і передати його аналогічно тому, як пересилаються цифрові дані.

*Інформаційно-комп'ютерні технології* - визначає комплекс взаємозалежних і взаємовпливових програмних і апаратних компонентів, що знаходяться в постійному розвитку. Сукупність методів, виробничих процесів і програмно-технічних засобів, інтегрованих з метою збору, обробки, зберігання, розповсюдження, відображення й застосування інформації на користь її користувачів за допомогою Інтернету.

*Одиниці вимірювання інформації* До основних одиниць вимірювання інформації в комп'ютерних технологіях відносяться: біт, нібл, октет, байт і слово (машинне слово). Всі інші одиниці створюються як похідні від вищевказаних термінів (наприклад, Мбіт, Гбайт).

*Центрування* - вид обробки або розташування зображень або тексту щодо положення на аркуші. Як правило, здійснюється спеціальними функціями та засобами форматування зображень. Від точності Ц. залежить співвісність оброблених зображень.

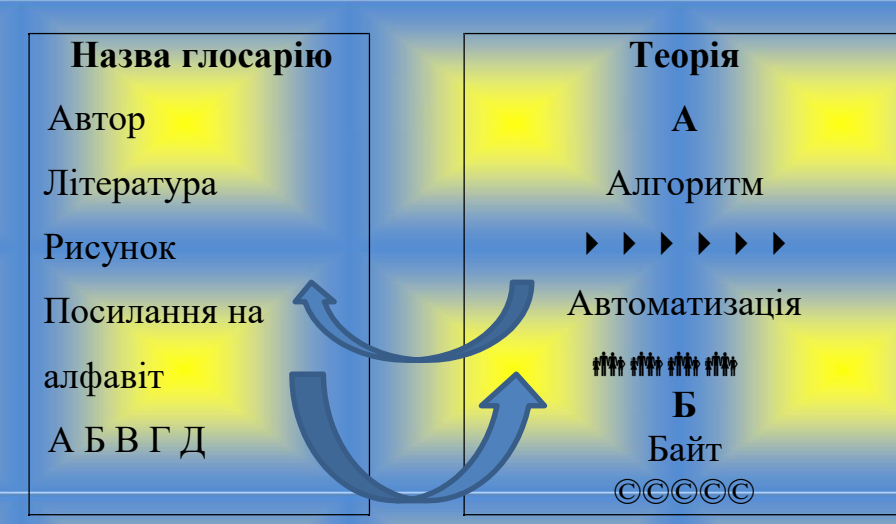

*СХЕМА ЗАПОВНЕННЯ КОНТЕНТУ*

- **1.** Створення посилань. *Вставка/Закладка*. В поле *Ім'я закладки* вести назву сторінки и клацнути по кнопці *Додати*.
- **2.** Зробіть гіперпосилання з 1 сторінки на ці закладки. Виділить потрібне слово, яке буде покажчиком для посилання. Порядок дій: *Вставка/ Гіперпосилання /Зв'язати з…/містом в документі/вибрати місто в документі/ вибрати потрібну закладку.* Як закладку можна використовувати не тільки текст, але й малюнки.

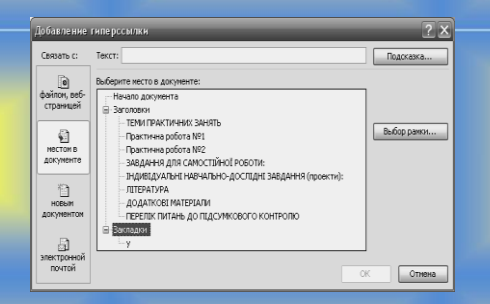

Рис.12 Діалогове меню Додавання гіперпосилання

*3.* Створіть гіперпосилання з 2 сторінки на 1: *Виділити потрібне слово/Вставка/Гиперпосилання /Зв'язати з…/ містом в документі/вибрати місто в документі/Початок документу/Ок.*

**4.** На сторінках продемонструвати роботу із текстом, форматування, оформлення схеми, роботу з рисунками та об'єктами Word Art, роботу з таблицею.

**5.** Оформити звіт та роздрукувати (1 завдання 2 аркуші на сторінці). Завдання 2 створити скріншоти активних сторінок, продемонструвавши роботу посилань.

**6.** Вимкнути комп'ютер.

### *Завдання 4*

#### **Создание триггеров. Этапы работы.**

*Триггеры* - это интерактивное средство анимации, позволяющее выбрать действие для конкретного элемента презентации. Все заданные эффекты будут запускаться по щелчку и возможно управление презентацией непосредственно учащимися.

Использование триггеров (включателей) значительно расширяет возможности Power Point. С помощью них можно создавать игры, викторины, тесты в презентациях.

- 1. Открыть программу Microsoft Office PowerPoint.
- 2. На строке «Меню» отметить «Вставка», появится контекстное меню, выберите команду «Надпись»

Левой клавишей мышки поставьте курсор на слайд и, не отпуская левую клавишу, потяните мышку вправо, появится поле для внесения записи.

3. В поле впишите необходимую информацию (пример, слово). При необходимости повторите операции 2-4.

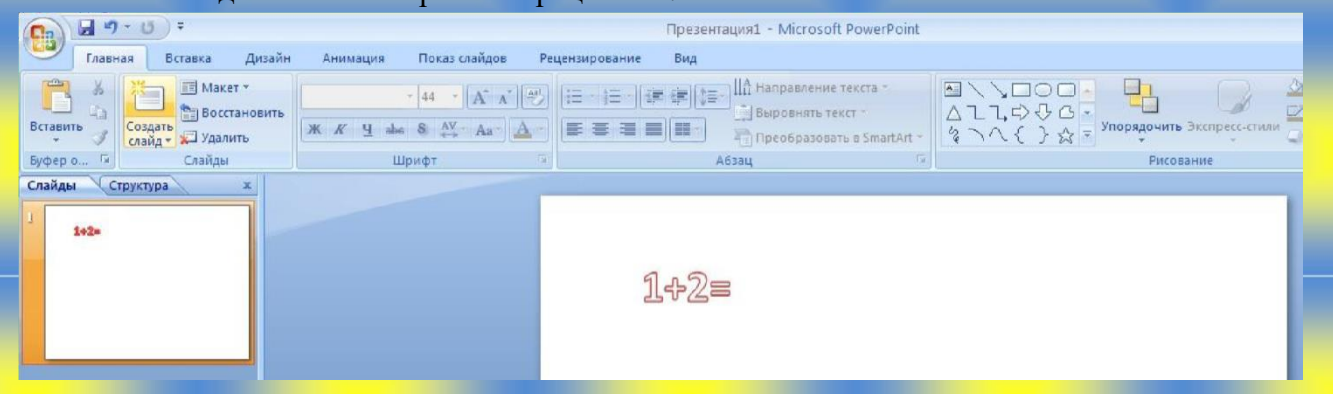

4. Варианты ответов оформите в виде какой-либо фигуры. Для этого необходимо проделать следующий путь: «Вставка» «Фигуры»,

выберите понравившуюся фигуру и вставьте её на место ответа

5. Левой клавишей выделите фигуру, а правой откройте команды, выберите «Изменить текст» и запишите необходимый ответ.

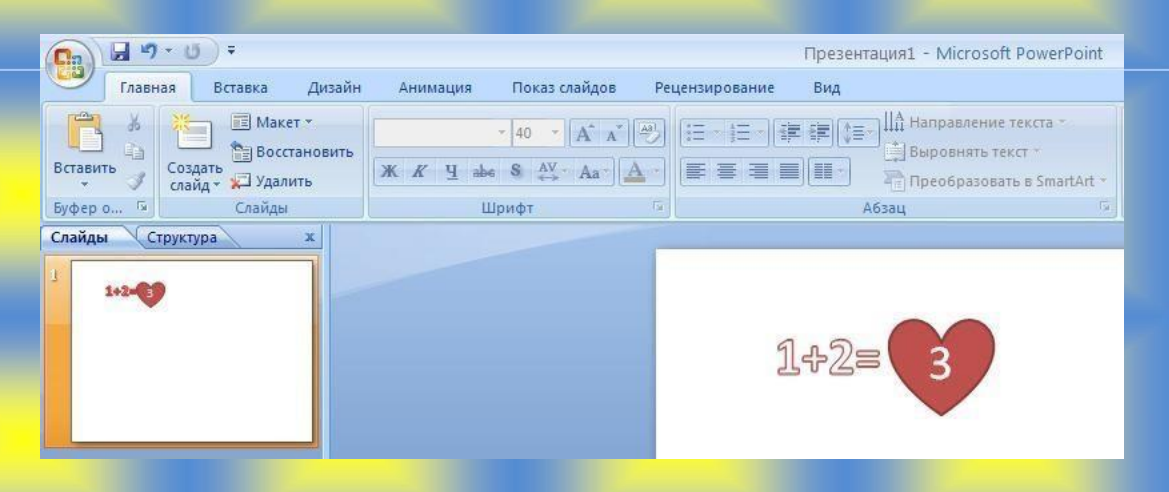

6. Вставьте ещё 2 точно таких же фигуры, повторите все команды 5-6, но при внесении ответов один должен быть правильным, а другой ошибочный.

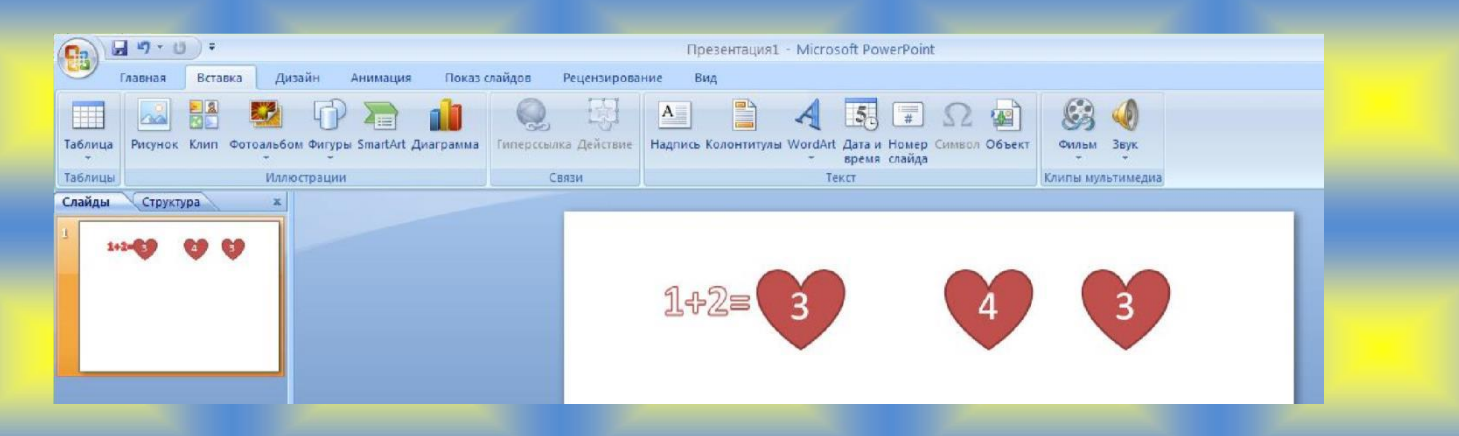

7. Переходим к оформлению 2 и 3 слайда. На них должна быть информация с оценкой ответа:

- Правильно! / Молодец!
- Не верно! /Повтори правило! и др.

Также можно использовать изображения и различные звуки.

- 8. Сделайте гиперссылки для ответов:
- Выделите один из ответов, на строке «Меню» выберите «Вставка», появится контекстное меню, выберите команду «Гиперссылка»

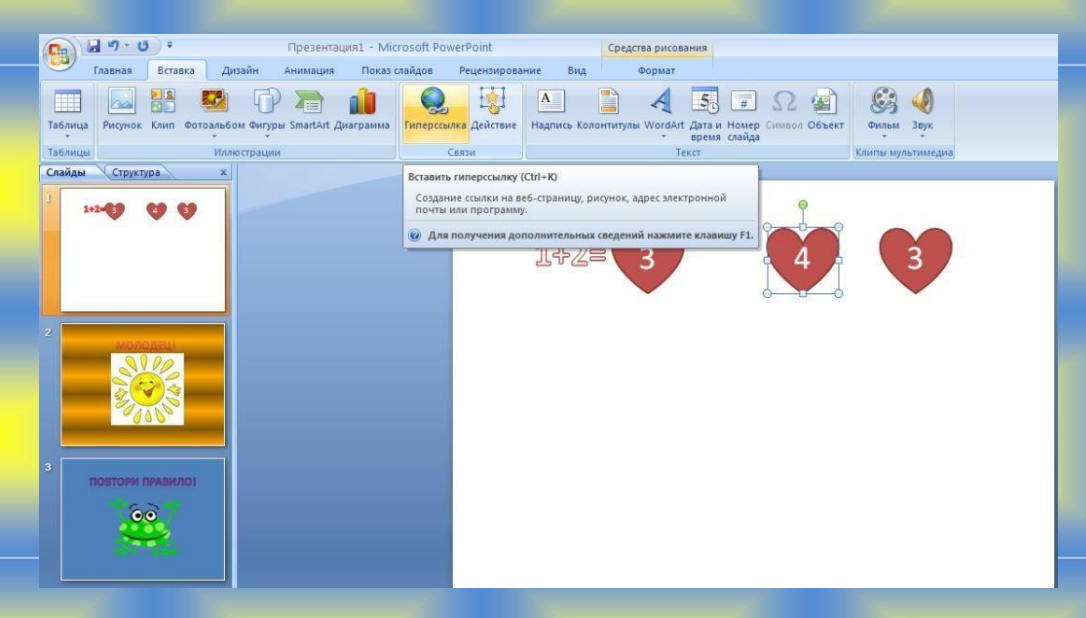

- Откройте команду «Гиперссылка», появится таблица
- Выберите в таблице команду «Местом в документе», появится таблица с командой «Выберите место в документе», необходимо выбрать тот слайд, который соответствует выбранному ответу, если ответ верный, то слайд №2, если ответ неверный, то слайд №3. Нажать клавишу «ОК». То же самое повторить для другого варианта ответа.

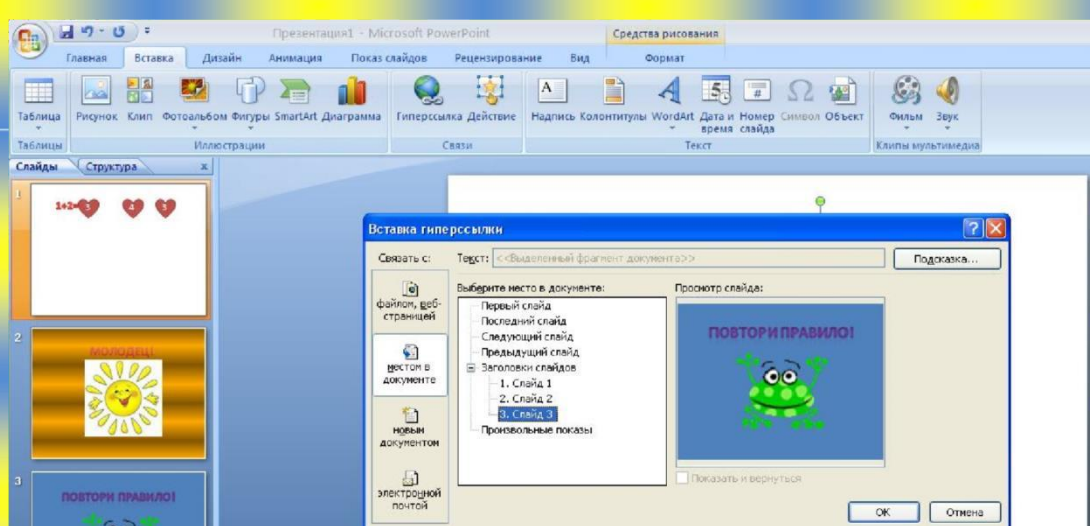

9. Для слайдов №2 и №3 сделать гиперссылку на слайд №1, для того, чтобы иметь возможность вернуться в начало после выбора ответа: откройте слайд №2, выделите любой объект (слово, картинку и т.п.), на главном меню выберите вкладку «Вставка», «Гиперссылка», «Место в документе», «Слайд 1», «ОК». То же самое повторить для слайда №3

- 10. Следующий этап работы создание эффекта на появление правильного ответа:
- Откройте слайд №1, выделите правильный ответ, на главном меню выберите вкладку «Анимация».
- Выберите команду «Настройка анимации», справа от слайда появится дополнительное поле.

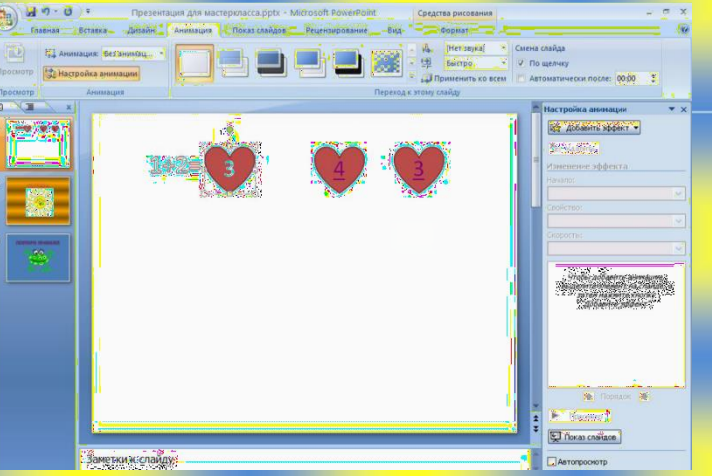

• В этом поле выберите «Добавить эффект», «Вход», «Проявление с увеличением», «ОК».

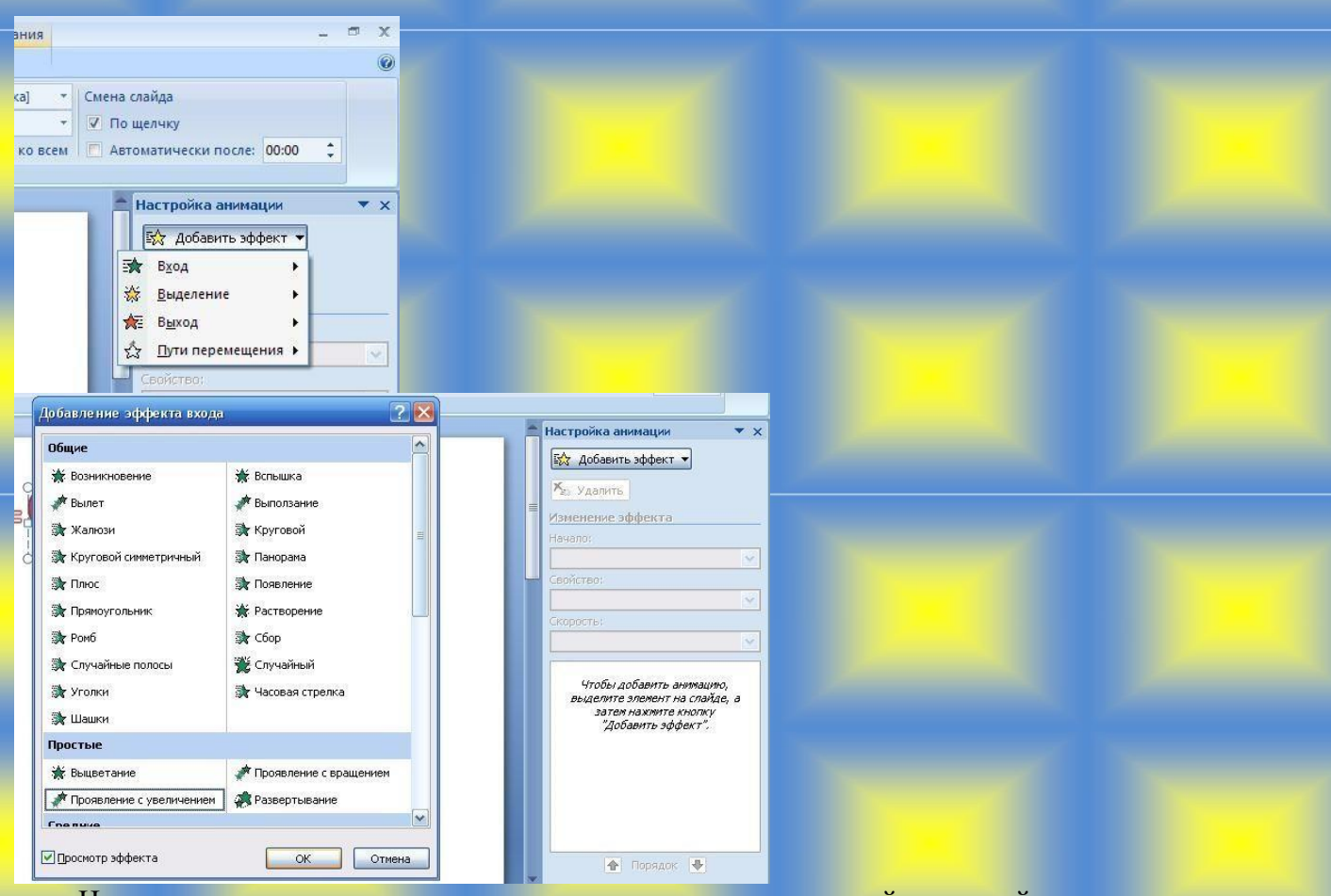

• Навести курсором на характеристику анимации, нажать правой клавишей, появится таблица, выбрать команду «Время».

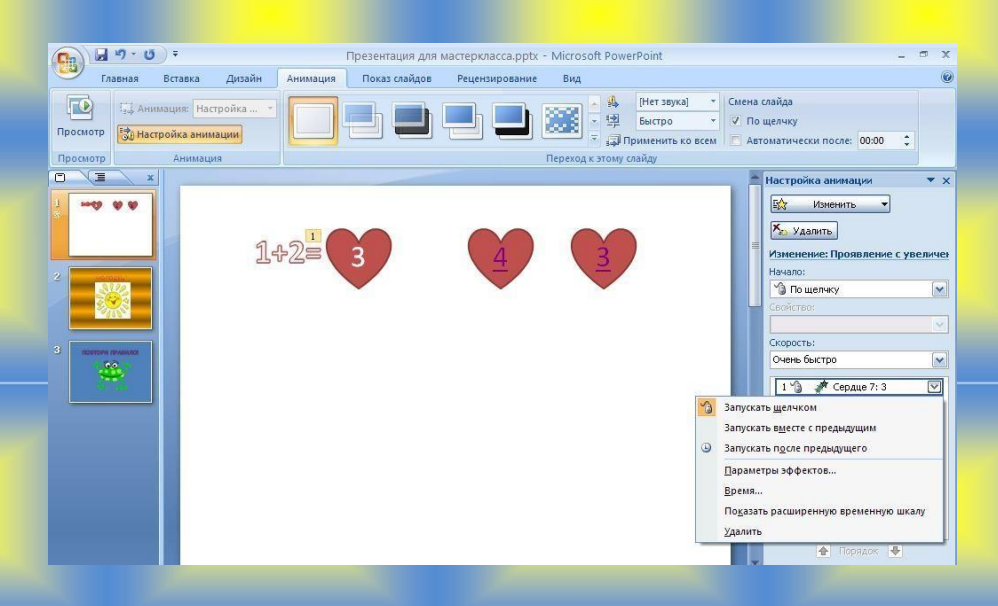

- При появлении таблицы «Проявление с увеличением», выбрать команду «Переключатели», «Начать выполнение эффекта при щелчке», выбрать объект с правильным ответом (в данной работе это «Сердце 9:3»), «ОК»
- 11. Проверьте работу в действии: Главное меню, «Показ слайдов», «С начала».
- 12. Создайте тесты для детей по направлению «Компьютерная грамота и филология».

## *Питання, що виносяться на обговорення Література для складання глосарію:*

1. Лодигіна К.В., Дяченко О.Ф., Назаренко Н.В. та ін. Інформатика за професійним спрямуванням. Донецьк : Світ книги, 2013. 328 с.

2. Інформатика. Комп'ютерна техніка. Комп'ютерні технології: підручник/ За ред. Г.А. Шинкаренка, О.В. Шишова. К.: Каравела, 2011. 592 с.

3. Білоусова Л. І. Інтернет-ресурси для освіти : [посібник] К. : Шкільний світ, 2012. 126 с.

4. Тлумачний словник з інформатики / Г.Г. Півняк, Б.С. Бусигін, М.М. Дівізінюк та ін. – Д., Нац. гірнич. ун-т, 2010. – 600 с.

5. Мокрогуз О. П. Роль мультимедійних засобів у формування інформаційної компетентності Харків : Основа, 2017. 95 с. : іл.

6. Тлумачний словник основних термінів інформаційної культури / О. Д. Гуменний Харків : Основа, 2017. 127 с. (Бібліотека журналу "Управління школою" ; вип. 5 (172))

**Теоретичні контрольні питання до практичної роботи № 1-2. Питання самоконтролю.**

1. Оформлення документа з використанням готових стилів. Поняття стилю.

2. Створення власних стилів та виносок. Кінцева зноска.

3. Редагування і видалення колонтитулів. Збереження власних колекцій колонтитулів.

4. Нумерація сторінок. Установка розриву сторінки. Формат номеру сторінки.

5. Установка перенесення слів. Перевірка орфографії.

6. Створення автоматичного змісту. Як змінити рівень в документі цілому абзацу? Якщо змінити місцями глави в документі у режимі – Структура, як відобразиться в змісті?

7. Пошук слів і словосполучень. Виправлення в документах. Рецензування.

8. Статистика в документах.

9. Робота з фігурами. Групування, розташування та інші функції.

10. Експрес-блоки.

11. Робота з графічними об'єктами.

12. Створення електронної сторінки за допомогою текстового процесору. Гіперпосилання зовнішні та внутрішні. Закладки.

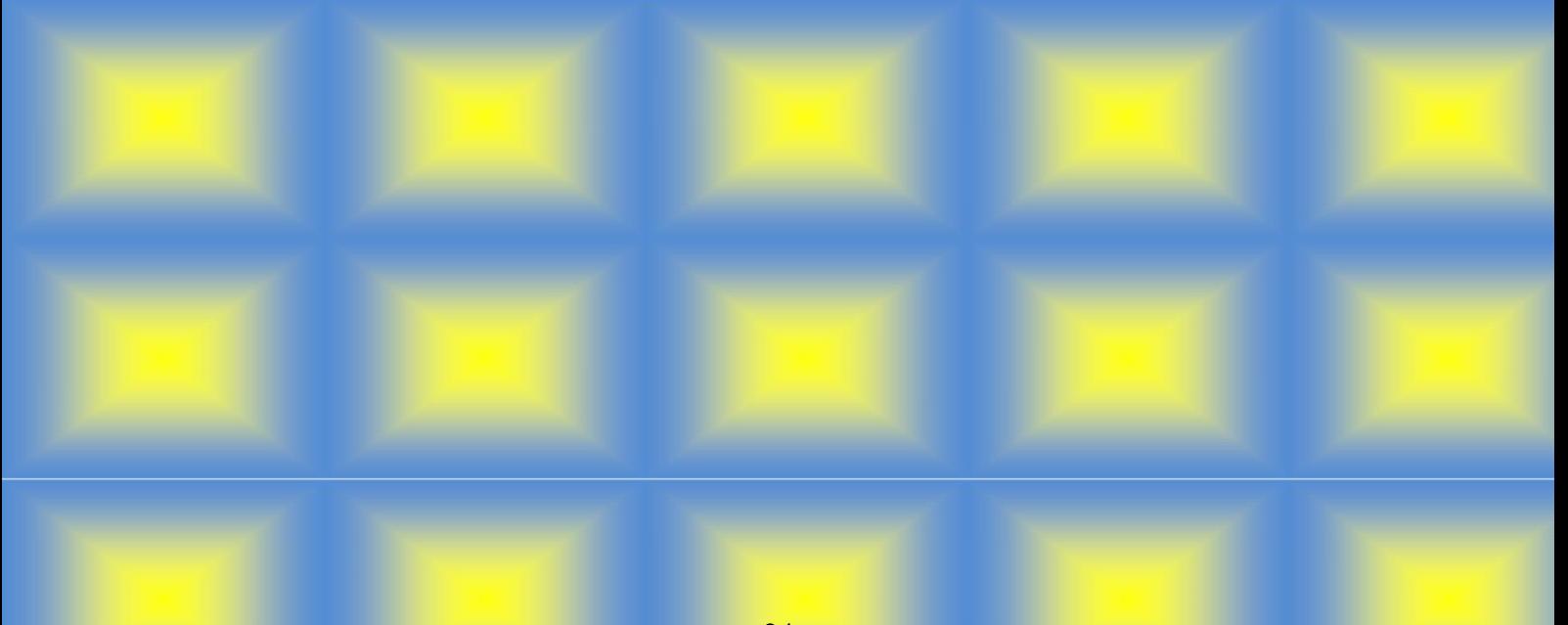

## **1 ІСТОРІЯ ДИТЯЧОЇ ЖУРНАЛІСТИКИ** *§ 1. Перші видання дитячих журналів.*

#### *1.1. Поява перших дитячих журналів*

До середини XVII століття дитячої літератури не існувало. По суті, першою книгою, написаної спеціально для дітей, стала книга «Світ у картинках» Яна Амоса Коменського. Першим дитячим журналом в світі став «Лепцигский щотижневий листок» (1772-1774), що видавався в Німеччині. Через три роки спеціальне дитяче періодичне видання – «Дитяче читання для серця і розуму» – стало виходити в Росії в Москві.

## **§ 2. Видання російських дитячих журналів.**

#### *2.1 Журнал Н. Новікова «Дитяче читання для серця і розуму»*

Журнал російського просвітителя М. Новікова «Дитяче читання для серця і розуму» поклав початок вітчизняним виданням для юного читача. Він виходив у вигляді щотижневого додатку до «Московських відомостей» з 1785 по 1789 рік<sup>1</sup>.

## *2.2 Періодичне видання «Нове дитяче читання» С. Глінки*

Журнал Н. Новікова викликав наслідування, і з початку XIX століття періодичні видання для названої аудиторії стали виходити один за іншим. «Друг юнацтва і всяких років» М. Невзорова (1807-1815), та аналогічні за змістом «Друг дітей» Н. Ільїна (1809), «Нове дитяче читання» С. Глінки (1821-  $1824$ <sup>2</sup>.

У перших журналів були і інші особливості: вони виходили при повній відсутності дитячої літератури, між тим як питання про її створення вже стояв перед суспільством. «І так для кого ж повинна видавати книги, присвячені початковим літах?— питав видавець журналу «Нове дитяче читання» Сергій Глінка. І відповідав. — Для добрих батьків і піклувальних матерів. Ми пропонуємо в дитячих книжках не те, що може бути зрозуміло дітям при першому читанні, але те, що робиться їм зрозумілу при поясненні тих, яких кожне слово і кожне речення друкується в розумі і душі силою мовлення уважною і турботливої любові» .

## **2. ТИПИ ТА ВИДИ ДИТЯЧОЇ ЖУРНАЛІСТИКИ**

#### **§1. Типи дитячих видань**

Основним чинником усіх дитячих видань був характер аудиторії, на який вони розраховані. Вікові особливості юної аудиторії і своєрідність роботи з кожною віковою групою визначали виникнення 4 типи дитячих видань. Це видання для дошкільнят («Веселі картинки»), молодших школярів («Пограємо в казку»), підлітків («Юний натураліст»), старшокласники. В залежності від того,

<sup>1</sup>Н. Новіков <sup>2</sup>С. Глінка

на який вік розрахована видання, редакція визначала його зміст, структуру, форму, об'єм.

### **§2. Групи дитячих видань**

### *2.1 Групи за цільовим призначенням*

За цільовим призначенням дитячі видання поділяються на 3 основні групи: • інформаційно-публіцистичні, мета яких – повідомляти про навколишній світ, формувати громадську думку, впливати на свідомий вибір засобів вирішення соціальних та інших проблем («Піонерська правда», «Дієслово»);

• видання, які популяризували науку, техніку, мистецтво, розширюють кругозір та релігійні видання, сприяти духовному освіті;

• розважальні, несучі гідонистичну функцію, що сприяє відпочинку, розрядки.

#### *2.2 Групи по характерному призначенням*

За характером інформаційні видання дитячої друку універсальні і багатотематичні; традиційні та юнкерські.

Універсальні дитячі видання відображають усі сфери життя суспільства, а багатотематичні віддають перевагу окремим темам (освіті, культурі, мистецтву, літературі, науці, географії, дозвілля та ін). Традиційні видання в основному спеціалізуються на творчість професійних журналістів, а юнкори – на самодіяльному дитячому творчості. Видавництва юнкорівської преси мають офіційних засновників, видавців і друкуються друкарнями або комп'ютерними фахівцями. Керують ними досвідчені журналісти, які прагнуть надати змістом і формою юнкорівських видань професійний рівень.

# <span id="page-26-0"></span>*Практична робота № 3* **Логічні змінні та функції в табличному процесорі**

*Мета роботи:* закріпити навички виконувати установку параметрів сторінки, застосовувати виділення та форматування шрифту та тексту, навчитися правильно використовувати логічні функції.

*Обладнання:* комп'ютер типа Pentium, операційна система Windows \*\*\*, текстовий редактор MS Word, конспект лекцій.

### *План виконання роботи*

## **Завдання 1.**

1. Скласти таблицю з результатами екзаменаційної сесії

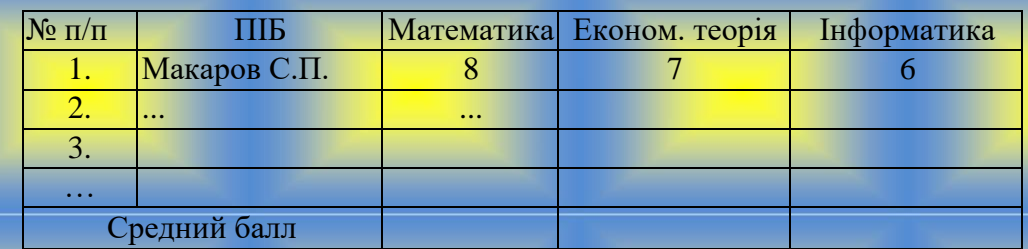

Підсумки екзаменаційної сесії

Скласти електронну таблицю, визначальну стипендію за таким правилом:

*За розрахованим середнім балом за екзаменаційну сесію (s) обчислюється підвищувальний коефіцієнт (k), на який потім множиться мінімальна стипендія (m).*

Підвищувальний коефіцієнт обчислюється за правилом:

якщо  $4 \le s \le 8$ , то  $k = 1.5$ ,

якщо  $8 \le s \le 10$ , то  $k = 1.8$ ,

якщо s = 10, то  $k = 2.0$ 

Якщо ж s <4 або s> 10, то стипендія не призначається і тому потрібно в цьому

випадку коефіцієнт k обчислювати спеціальним чином, наприклад,

привласнити k текст «Неправильні дані»

2. Скласти електронну таблицю для виплати стипендій.

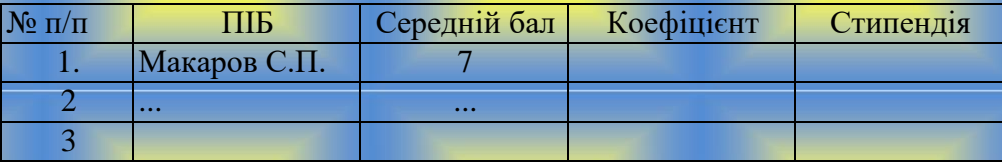

27

Побудувати таблицю за зразком. Графу П.І.Б. скопіювати з вихідної таблиці.

• Графи середній бал і стипендія розрахувати за відповідними формулами з використанням логічних функцій *ЕСЛИ, И, ИЛИ, НЕ.*

3. На початку необхідно заповнити таблицю Excel відповідно до зразка, заповнивши необхідну кількість записів – студентів і їх оцінок з трьох предметів:

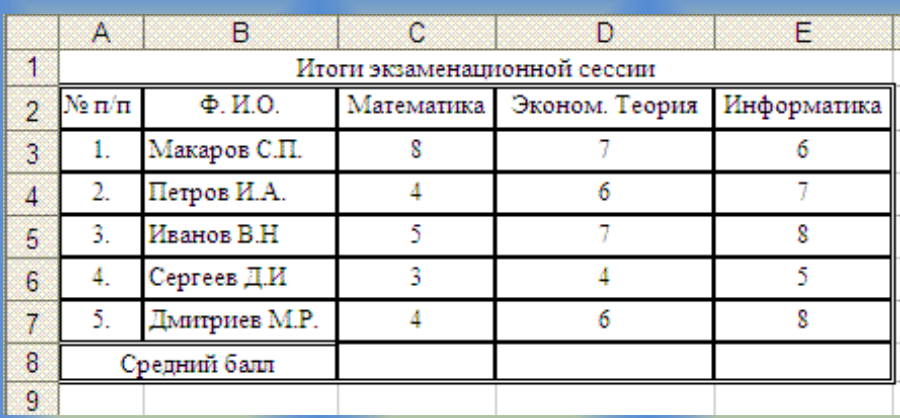

Рис.13 Приклад заповнення таблиці

4. Необхідно також заповнити комірки **С8, D8 і E8**, в яких з використанням функції **СРЗНАЧ**() необхідно розрахувати *середній бал по кожному з трьох предметів.* Оптимально використовувати кнопку панелі інструментів Автосума

Спочатку необхідно зробити активною комірку **C8**, потім на панелі інструментів відкрити меню кнопки **Автосума** і вибрати функцію **Середнє** і потім, переконавшись, що запропонована правильна функція **СРЗНАЧ()** і правильний діапазон комірок **C3:C7** (в осередках цього діапазону наведені оцінки по предмету Математика всіх п'яти студентів), натиснути клавішу Enter.

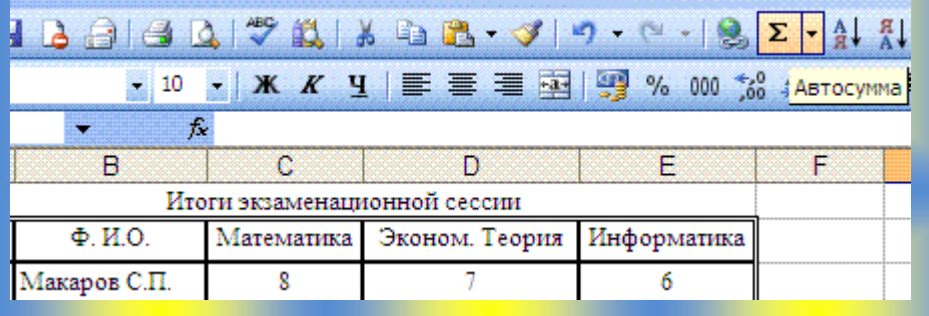

Рис.14 Стрічка Головна Кнопка Автосума

Залишиться лише, знову зробивши активну комірку **C8**, перемістити курсор миші до її правого нижнього кута (так, щоб він виглядав як чорний хрестик), натиснути на ліву кнопку миші і, не відпускаючи її, скопіювати зміст в комірці **D8 і E8**. В результаті *отримаємо три середніх значення оцінок по трьох предметів.*

5. Далі необхідно підготувати таблицю для розрахунку стипендій студентів, продублювати, виправивши їх порядкові номери та прізвища (П.І.Б.), а в якості трьох інших заголовків стовпців записати Середній бал, Коефіцієнт і Стипендія (тобто змінні s, k і m) :

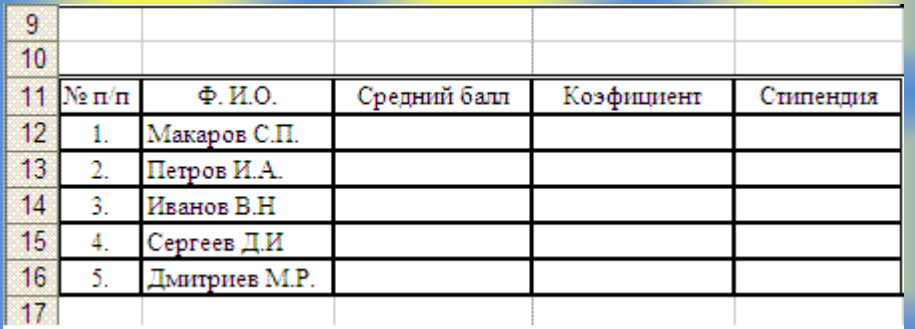

Рис.15 Приклад заповнення таблиці

6. Потім необхідно заповніть комірку із середніми балами студентів (стовпець Середній бал). Спочатку необхідно обчислити середній бал з трьох предметів першого студента. Для цього треба зробити активною комірку **С12**  (середній бал студента Макарова С.П.) і викликавши вікно майстра функцій (натиснувши на кнопку *fx*), вибрати функцію СРЗНАЧ (), і в якості вихідних даних вибрати діапазон **C3: F3** (містить оцінки студента Макарова С.П. по всім трьом предметам). В результаті в рядку формул з'явиться запис **СРЗНАЧ(С3:F3).** Після натискання ОК буде підрахований середній бал студента Макарова С.П. за сесію і в комірці C12 з'явиться значення 7:

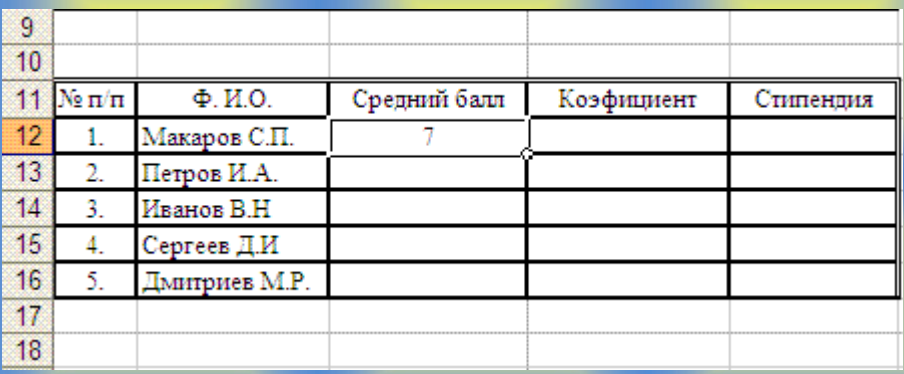

Рис.15 Приклад розрахунку Середнього балу

*7.* Скопіювати введену формулу в комірки, які відповідають усім іншим студентам. Для цього необхідно зробити активною комірку **C12** і підвивши до її правого нижнього кута курсор миші, натиснути ліву кнопку миші і скопіювати значення в комірках **С13, С14, С15 і С16**. Таким чином, будуть *підраховані середні бали всіх студентів:*

8. Необхідно обчислити коефіцієнти для розрахунку стипендії відповідно до правила в умовах, тобто заповнити відповідний стовпець. Спочатку обчислюється коефіцієнт першого студента. Коефіцієнт залежить від середнього балу (s) згідно з правилом в умовах (див. Вище), таким чином, треба послідовно перевірити,

- чи виконується для величини середнього балу перша умова  $(4 \le s \le 8)$  - в разі виконання коефіцієнт равен1.5,

- потім - друга умова  $(8 \le s \le 10)$  - в разі виконання коефіцієнт равен $1.8$ ,

- потім третя умова  $(s = 10)$  - в разі виконання коефіцієнт дорівнює 2,

- а в разі невиконання жодного з умов необхідно видати повідомлення «неправильні дані».

Перевірка буде здійснюватися з використанням декількох вкладених функцій

**ЕСЛИ(1Логическое\_выражение;2Значение\_Если\_истина;3Значение\_Если\_ ложь).**

Вихідними даними цієї функції є Логічний вираз (на першому місці) і два значення - а результатом її виконання - одне із заданих на другому або на третьому місці значень, в залежності від того, чи рівне **ІСТИНЕ** логічному виразу.

Для введення функції треба зробити активною комірку **D12** (Коефіцієнт, який використовується для розрахунку стипендії студента Макарова С.П.), і викликавши вікно майстра функцій (натиснувши на кнопку *fx*), вибрати функцію **ЕСЛИ** ().

9. Спочатку введемо **умови (Логічний вираз)** для першого варіанту коефіцієнта (якщо 4 <= s <8, то k = 1.2). - Як сказано вище, в тому випадку, якщо середній бал студента більше або дорівнює 4 але менше 8, то його коефіцієнт дорівнює 1,2. З огляду на, що умови фактично 2 (перше - s більше

або дорівнює 4, друге - s менше 8), нам знадобиться ще одна логічна функція - **И** (), в результаті виконання якого видається **ІСТИНА** в тому випадку, якщо всі її аргументи (логічні вирази тобто умови) є рівними **ІСТИНІ**. В даному випадку у цієї функції буде два аргументи (умови) - виконання першої умови (4  $\leq$  s) і виконання другої умови (s  $\leq$ 8). У разі виконання обох коефіцієнт дорівнюватиме 1,2.

Для їх запису встановимо курсор миші у вікно введення логічного виразу функції **ЕСЛИ**() і записати треба **И()** після чого встановимо курсор миші у вікні введення формул після І перед відкриває дужкою - в результаті буде відкрито вікно введення аргументів для функції **И ():**

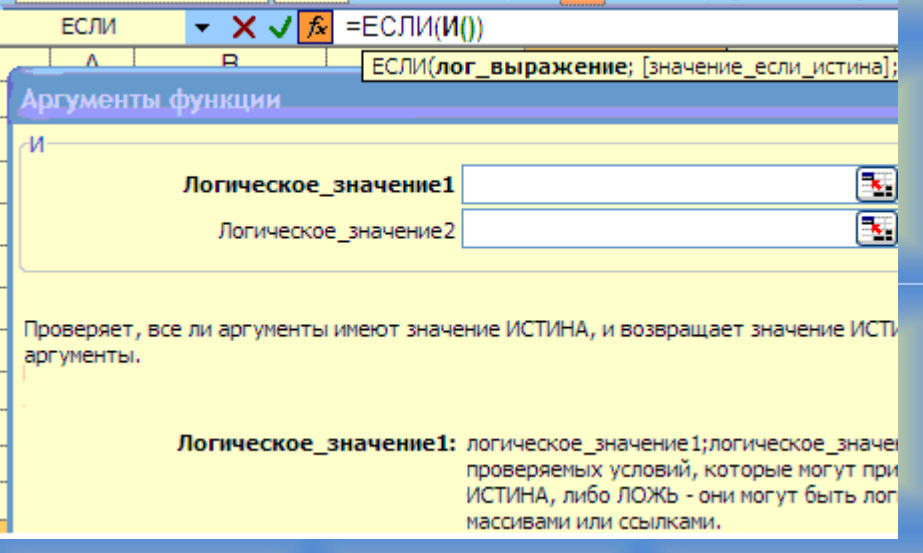

Рис.16 Приклад оформлення функції ЕСЛИ(). Крок 1

10. Введемо аргументи - в якості першого - **С12**> = 4, в якості другого С12 <8: і повернемося до введення аргументів функції ЕСЛИ (), встановивши курсор миші в рядку формул після слова **ЕСЛИ** перед дужкою:

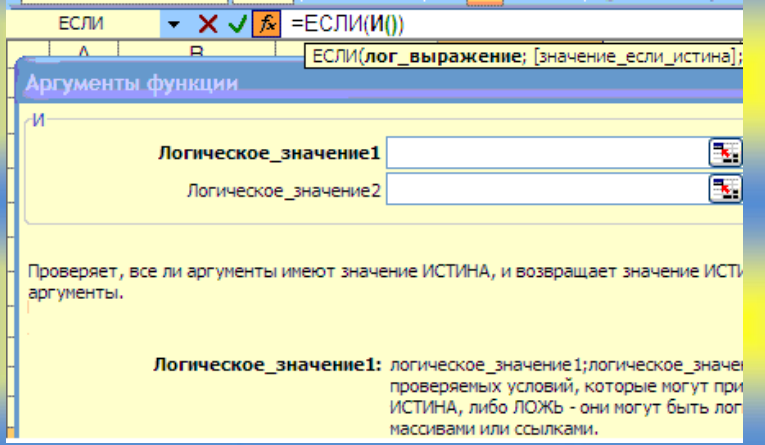

# Рис.17 Приклад оформлення функції ЕСЛИ() Крок 2

11. У вікно *Значен\_если\_істина* введемо відповідне виконання умови значення Коефіцієнта, рівне 1,2, а в *Значен\_если\_ложь* необхідно ввести вкладену функцію **ЕСЛИ ()**, з метою подальшої перевірки умов (умови  $8 \le s \le 10$ , при виконанні якого коефіцієнт  $k = 1.8$  і умови  $s = 10$  при виконанні якого  $k = 2.0$ ).

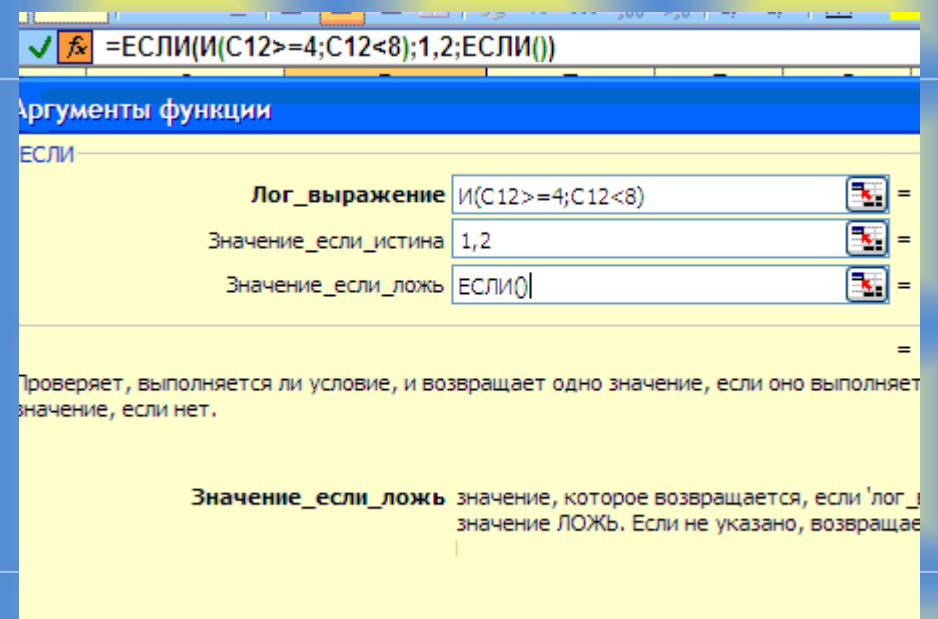

Рис.18 Приклад оформлення функції ЕСЛИ() Крок 3

*12.* Після введення значення **ЕСЛИ ()**, необхідно знову встановити покажчик миші в рядку формул, після другого **ЕСЛИ** перед відкриває дужкою. Буде знову запропоновано вікно для введення аргументів функції **ЕСЛИ(),** на цей раз - першої вкладеної. Як і в попередньому випадку, введемо в вікно Логического значения функцію И(), перейдемо у вікно введення аргументів вже для неї і в якості аргументів введемо - в якості першого - С12> = 8, в якості другого С12 <10 і після повернення до введення аргументів другої функції **ЕСЛИ()** необхідно ввести значення коефіцієнта 1,8 в вікно *Значен\_если\_істіна* і ще одну функцію **ЕСЛИ()** в вікно **Значен** если ложь

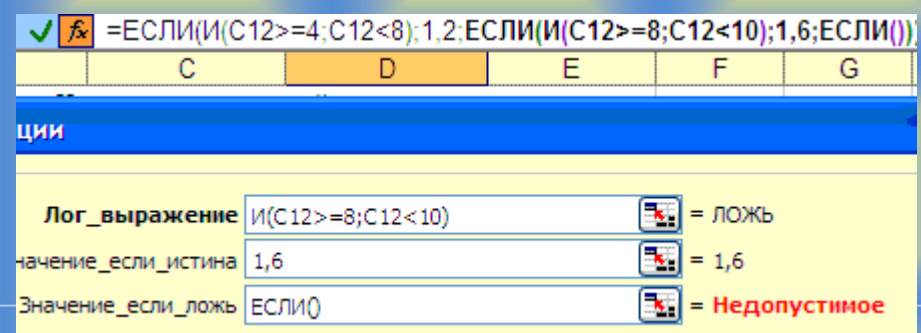

Рис.19 Приклад оформлення функції ЕСЛИ() Крок 4

13. При введенні аргументів на третю вкладену функцію **ЕСЛИ()** умова сформулюється простіше C12=10, відповідно, немає необхідності в залученні функції И().У тому випадку, якщо дана умова виконується, коефіцієнт дорівнює 2, в тому випадку, якщо немає, то (з урахуванням того, що задіяні всі можливі варіанти значення середнього балу від 4 до 10 включно) необхідно вивести текстове значення «неправильні дані».

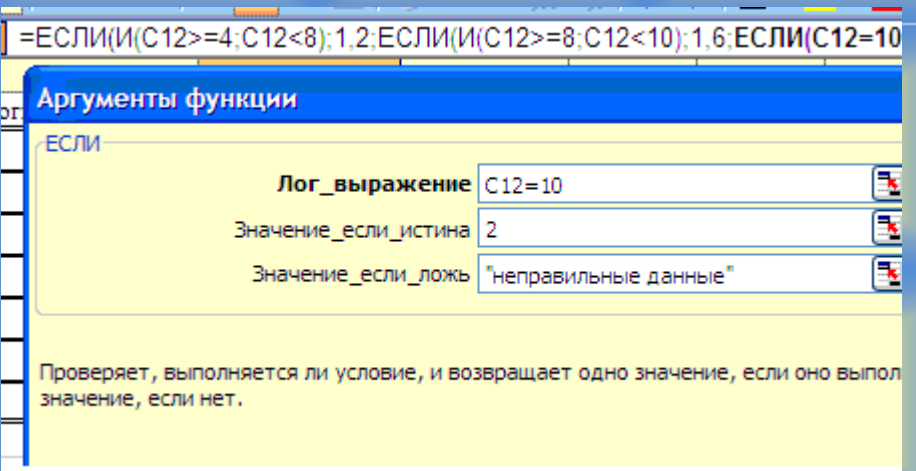

Рис.20 Приклад оформлення функції ЕСЛИ() Крок 5

## 14. В результаті буде введена функція

# **= ЕСЛИ (И (C12> = 4; C12 <8); 1,2; ЕСЛИ (И (C12> = 8; C12 <10); 1,6; ЯКЩО (C12 = 10; 2; "неправильні дані") ))**

в результаті виконання якої в осередку D12 (коефіцієнт студента Макарова) буде виведено 1,2. А після копіювання значення функції в інші осередки діапазону D12: D16, які відповідають значенням коефіцієнтів інших студентів буде отримана наступна таблиця:

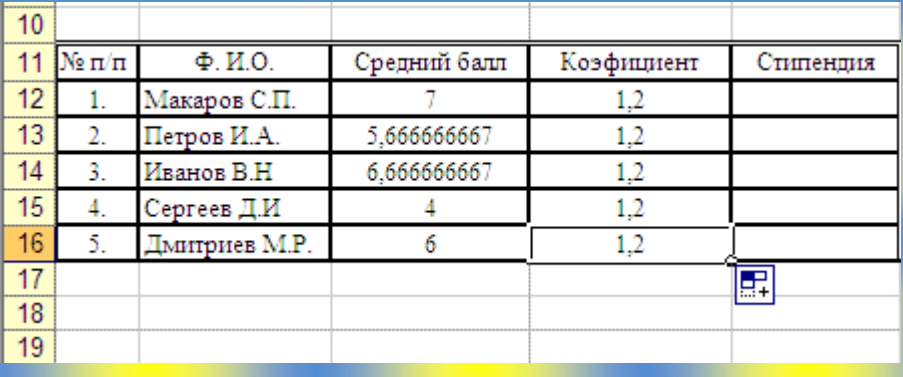

Рис.21 Приклад оформлення таблиці

У всіх студентів значення коефіцієнта дорівнює 1,2. Однак, наприклад, якщо змінити оцінку студента Макарова С.П. з предмету Інформатика на 10, його середній бал перевищить 8 і, відповідно, коефіцієнт підвищиться до 1,6:

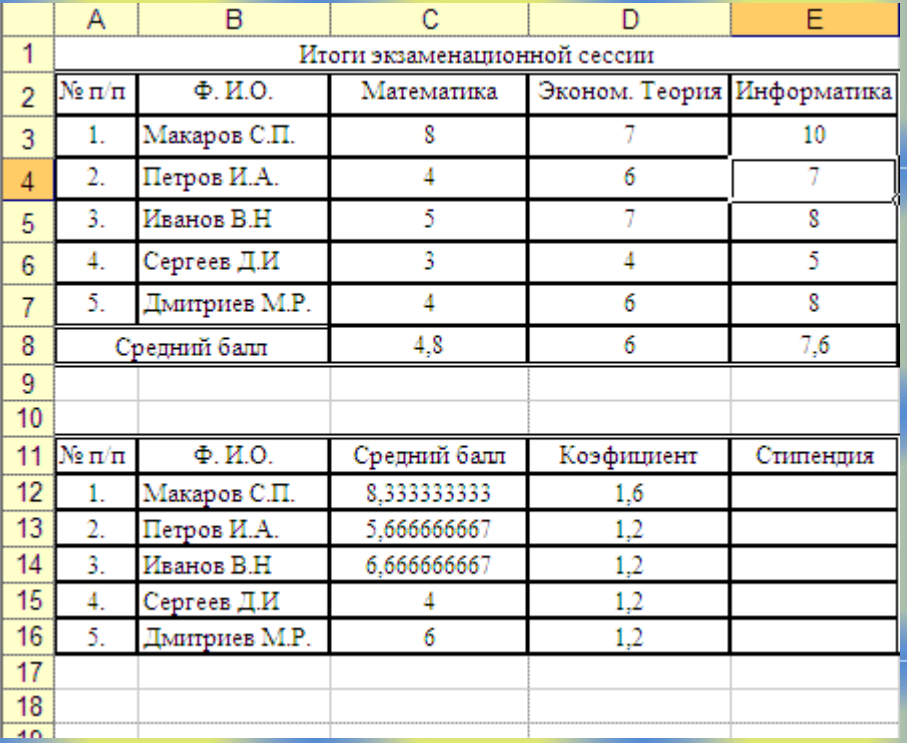

### Рис.22 Приклад заповнення таблиці

15. Залишається лише за відомим коефіцієнтом знайти розмір стипендії студента Макарова С.П. (Просто помноживши коефіцієнт на розмір мінімальної стипендії - нехай він буде дорівнює 500), а потім, скопіювавши функцію в інші комірки - стипендій інших студентів. Для цього встановимо курсор миші в комірці E12 (Стипендія студента Макарова) та, перейшовши в рядок введення в рядку введення формул введемо = 500 \* D12, тобто перемножити величину мінімальної стипендії m (рівній 500) на значення коефіцієнта студента. В результаті отримаємо, що стипендія студента Макарова дорівнює 800). Скопіюємо цю формулу в діапазон **E12:E16** і отримаємо значення стипендій всіх студентів:

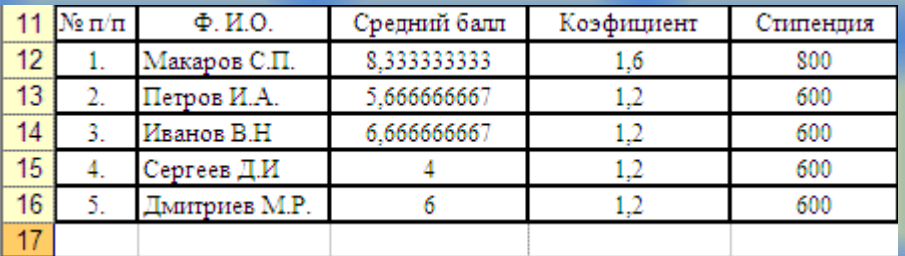

Рис.23 Приклад заповнення стовпця Стипендія

### **Завдання 3.**

За результатами складання сесії групою студентів (таблиця Підсумки екзаменаційної сесії), визначити

- кількість здали сесію на "відмінно" (9 і 10 балів);
- на "добре" і "відмінно" (6-10 балів);
- кількість невстигаючих (мають 2 бали);
- "найскладніший" предмет;
- прізвище студента, з найвищим середнім балом.
- 1. Таблиця Підсумки екзаменаційної сесії (її можна просто скопіювати на Лист Завдання 3 з Ліста Завдання 2) має вид:

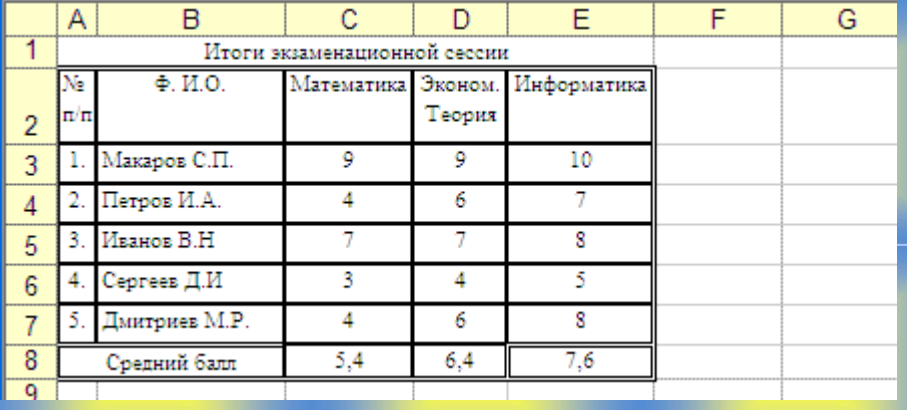

Доповнимо таблицю двома стовпцями - Середній бал, в яку винесемо Середній бал. Спочатку заповнимо комірку Середній бал студента Макарова С.П. (Комірка **F3**), заповнити (наприклад, за допомогою кнопки **Автосума**, вибравши функцію **Середнє**) формулу **=СРЗНАЧ(C3:E3)**, за допомогою якої обчислюється середнє з трьох чисел (в даному випадку - трьох оцінок).

2. Потім заповнимо осередок Мінімальна оцінка студента Макарова С.П. (Комірка **G3**), обчислювати (наприклад, за допомогою майстра функцій, викликаного натисканням кнопки **fx**) формулу **=МИН(C3:E3)**, за допомогою якої буде визначена мінімальна з трьох оцінок, отримана цим студентом.

3. Далі виділимо комірки **F3** і **G3**, підведемо курсор миші до правого нижнього кута комірки G3 так, щоб він прийняв вигляд маркера автозаповнення («чорний хрестик»), і, натиснувши на ліву кнопку миші скопіюємо вміст комірок F3 і G3 в діапазон F4: G7, де мають розміщуватися середні і мінімальні оцінки за сесію всіх інших студентів.

4. Потім визнач кількість студентів, (1) здали сесію на відмінно (9 і 10 балів), (2) на добре і відмінно (6-10 балів) і (3) кількість невстигаючих студентів (що мають 2 бали) і записуємо результати в комірці **E11**, **E12, E13**  відповідно.

5. Очевидно, що у тих, хто здав сесію на відмінно середній бал буде більше або дорівнює 9. Таким чином, для визначення кількості відмінників з використанням функції **СЧЕТЕСЛИ**() зробимо підрахунок кількості таких студентів, тобто підрахунок кількості значень великих або рівних 9 в діапазоні **F3: F7**, до якого записали середні бали студентів. Результат виконання функції **= СЧЁТЕСЛИ (F3: F7; "> = 9")** заносимо в комірку **E11**.

6. Для підрахунку кількості здали сесію на «добре» і «відмінно» скористаємося стовпцем Мінімальна оцінка. У таких студентів мінімальна оцінка буде більше або дорівнює 6. З використанням функції **СЧЕТЕСЛИ()**  зробимо підрахунок кількості таких студентів, тобто підрахунок кількості значень великих або рівних 6 в діапазоні G3: G7, в який внесена мінімальна оцінка, отримана кожним студентом за сесію. Результат виконання функції **=СЧЁТЕСЛІ (G3: G7; "> = 6")** заносимо в комірку **E12**.

7. Для підрахунку кількості невстигаючих студентів знову скористаємося стовпцем Мінімальна оцінка. У таких студентів мінімальна оцінка очевидно, буде більше або дорівнює 3. З використанням функції **СЧЕТЕСЛИ()** зробимо підрахунок кількості таких студентів, тобто підрахунок кількості значень менших або рівних 3 в діапазоні **G3:G7,** в який внесена мінімальна оцінка, отримана кожним студентом за сесію. Результат виконання функції **=СЧЁТЕСЛИ (G3: G7; "<= 3")** заносимо в комірку **E13**.

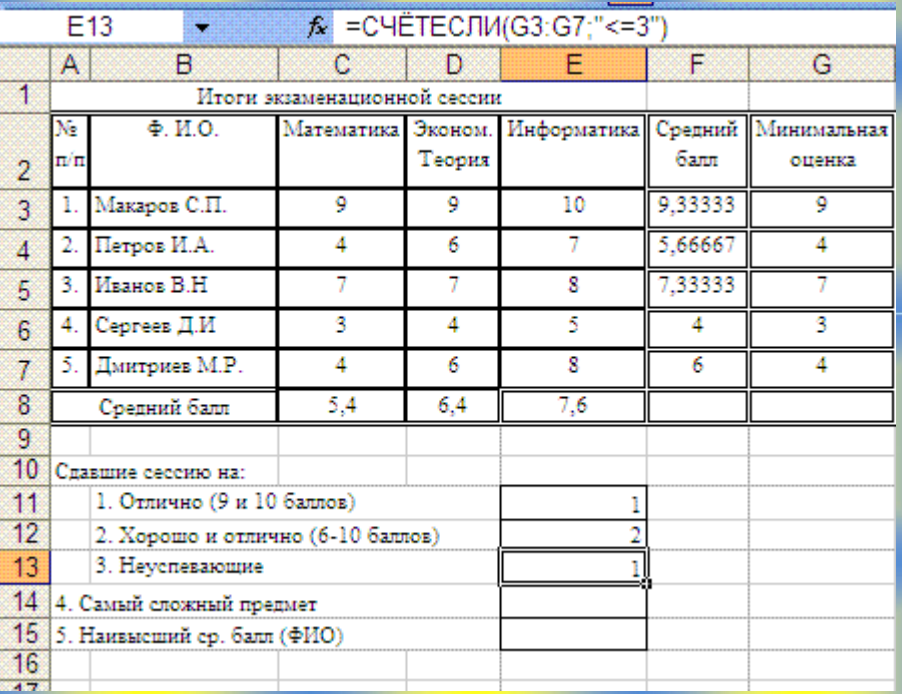

Рис.24 Приклад виконання обчислень

Залишається лише визначити (4) найскладніший предмет і (5) ПІБ студента, який отримав найвищий середній бал. Очевидно, що найскладнішим предметом є той, за яким середній бал, отриманий студентами мінімальний з трьох можливих варіантів.

**8.** Мінімальна кількість з декількох можна визначити за допомогою функції Excel **МИН(),** в даному випадку, цю функцію треба застосувати до діапазону даних **C8:E8**, в якому раніше підраховані середні бали по предметам **(=МИН(C8: E8)).**

9. Залишається лише визначити, якому з предметів буде відповідати мінімальна з трьох середніх оцінок. Для цього заповнюємо в комірку **E14**  формулу **= ЕСЛИ (C8 = МИН (C8: E8); C2; ЕСЛИ (D8 = МИН (C8: E8); D2; E2))** і при наявних вихідних даних буде отримано результат Математика.

Дана формула містить дві вкладені функції ЕСЛИ ().

• Для першої функції в якості умови (логічного виразу) записано рівність C8 = **МИН(C8:E8)** (в комірці C8 міститься середній бал з предмету Математика, в разі його виконання (тобто мінімальний з середніх балів отриманий з цього предмету) як результат буде видано вміст комірки C2 (тобто назва предмета - Математика). У випадку ж невиконання умови необхідна перевірка другого умови (здійснювана за допомогою другої вкладеної функції ЕСЛИ().

• Друга функція ЕСЛИ() здійснює перевірку умови D8 = **МИН(C8: E8)** (в комірці D8 міститься середній бал по предмету Економ.теорія, в разі виконання в результаті буде видано вміст комірки D2 (тобто назва предмета - Економ.теорія). У випадку невиконання та його запровадження найскладнішим предметом буде третій з трьох предметів (раз перші два виключені з розгляду) - Інформатика (його назва - в осередку E2).

10. Для визначення ПІБ студента, який отримав найвищий середній бал будуть задіяні функції **МАКС()** (за допомогою якої визначається максимальне з групи чисел) і знову ж **ЕСЛИ().** При визначенні необхідно послідовно порівняти максимальний з п'яти можливих середній бал **МАКС(F3:F7)** із середнім балом кожного з п'яти студентів, і в разі збігу видати в якості результатами прізвище цього студента.

Відповідно, будуть задіяні 4 (на 1 менше кількості студентів) функції ЕСЛИ(), одна - зовнішня і три вкладені. Результуюча формула буде мати такий вигляд:

**= ЕСЛИ (F3 = МАКС (F3: F7); B3; ЯКЩО (F4 = МАКС (F3: F7); B4; ЯКЩО (F5 = МАКС (F3: F7); B5; ЯКЩО (F6 = МАКС (F3: F7) ; B6; B7))))**

В результаті внесення даної функції в комірку E15 буде отримано так:

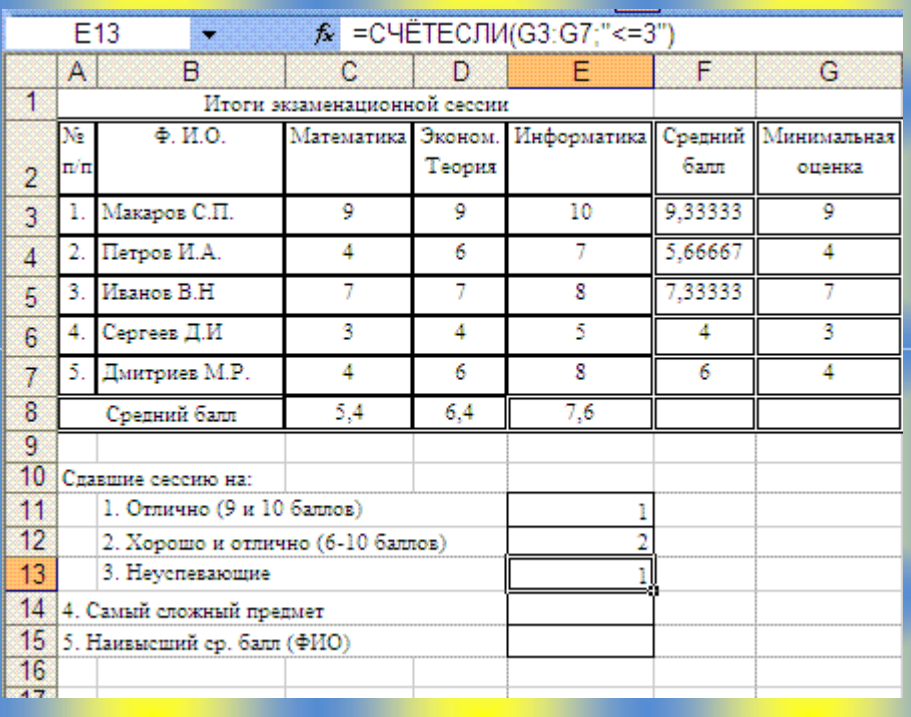

Рис.25 Приклад виконання розрахунків

### *Практична робота №4-5*

## *Складання тестів за допомогою web-інтерфейсу "Мастер-Тест"*

<span id="page-37-0"></span>Мета: навчитися виготовляти і редагувати за допомогою спеціалізованого web-інтерфейсу "Майстер-Тест" різні види тестів, використовуючи майстер інтерфейсу.

Обладнання: персональний комп'ютер, операційна система WindowsXР, Windows Movie Maker.

### Хід роботи

## **Короткі теоретичні відомості**

На сьогоднішній день як складати тестові завдання, так і проходити тестування можна або за допомогою спеціалізованих програм (комерційних, безкоштовних), або ж за допомогою відповідних web-сервісів.

Одним з можливих варіантів web-[с](http://master-test.net/uk)ервісів  $\epsilon$  ресурс <http://master-test.net/uk>

Він призначений як для створення тестів, так і для проходження тестувань в режимі on-line. Загальний вигляд webінтерфейсу сервісу наведені на рисунку.

Для початку роботи з сервісом необхідно пройти

**MEDICAL COMPOSITION** ст<mark>ворення тестів</mark><br>пооведення онлайн **laйctep** Сервіс для викладача Вхід у Майстер-Тест Електронна пошта: Не витрачайте часу на перевірку контрольних робіт Пароль:  $BxiA$ Зробіть навчання цікавішим Забули пароль?  $\sqrt{1}$ Навчайте дистанційно Реєстрація Обмінюйтесь досвідом з колегами

коротку безкоштовну процедуру реєстрації користувача. Після натискання кнопки "Реєстрація" необхідно ввести свої реєстраційні дані.

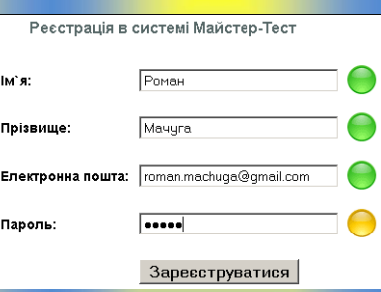

Натиснувши кнопку "Зареєструватися", на e-mail, вказаний у формі, надійде повідомлення з вмістом. Із зазначеного повідомлення необхідно скопіювати код підтвердження реєстрації та вставити його в відповідне поле продовження реєстрації.

Важливо! Якщо студент не має свого (!!!) поштової скриньки, то його потрібно обов'язково створити перед виполненіем.Далее, натиснувши кнопку "Продовжити", буде видано повідомлення про успішну авторизації потреба

перейти на головну сторінку сервісу. Виконавши перехід, потрібно додатково встановити свій часовий пояс і вибрати форму взаємодії сервісом: як студент і як викладач одночасно (для можливості

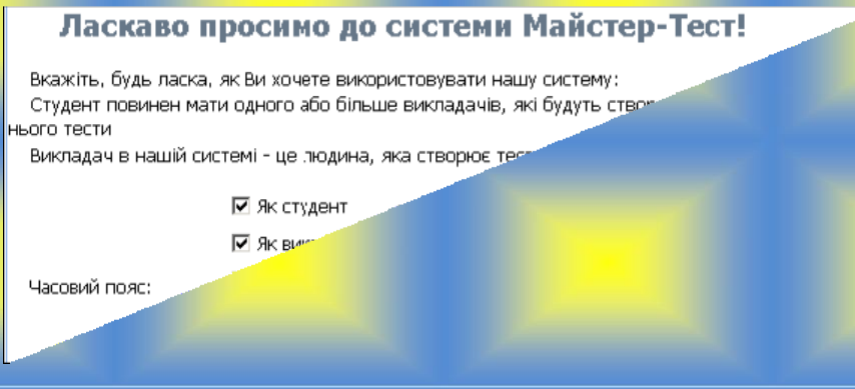

створювати тести, а також і їх проходити). Після натискання кнопки "Продовжити" відбувається перехід на основну сторінку власного акаунту в системі.

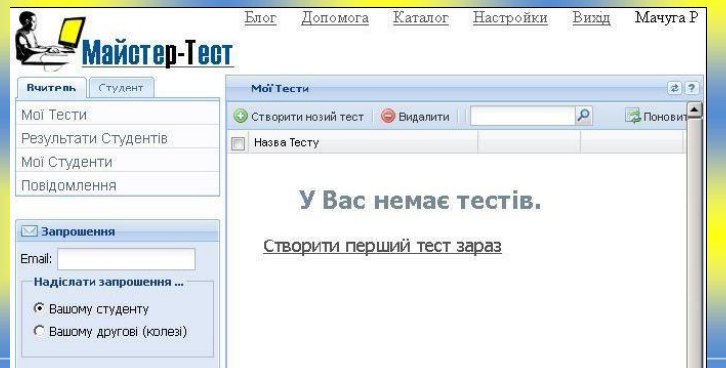

З урахуванням того, що інтерфейс системи інтуїтивно зрозумілий, створення тестів і їх проходження не буде викликати особливих труднощів.

Для завершення роботи з системою необхідно здійснити вихід за рахунок відповідної команди в правому верхньому кутку при наступному вході в систему потрібно буде ввести e-mail і пароль, які були вказані при реєстрації, в відповідні поля якщо ж випадково пароль доступу втрачено (забуто), то можна відновити доступ до свого облікового запису за допомогою відповідної процедури, яка доступна через гіперпосилання "Забули пароль?" на сторінці входу в систему.

Додатково на рисунку показаний інтерфейс, який використовується для створення тестів.

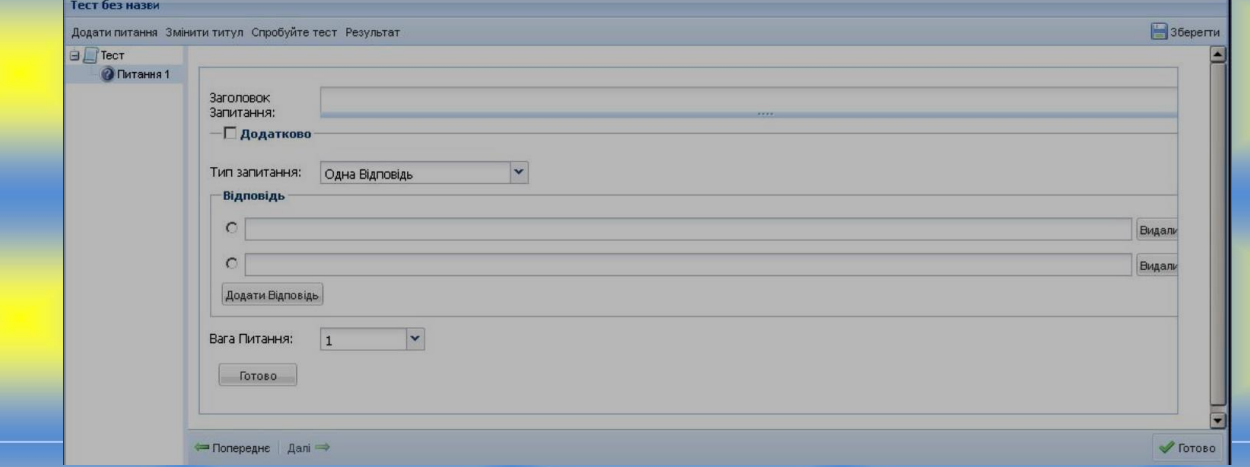

#### **Завдання для виконання**

1) за допомогою довільного браузера завантажити ресурс "Майстер-Тест", використовуючи адресу: <http://master-test.net/uk>

2) Виконати процедуру реєстрації в системі. Порядок реєстрації описано в теоретичній частині.

3) За допомогою спеціального інтерфейсу створити довільний тест об'ємом 15-20 питань. Тестові питання і варіанти відповідей можна придумати самостійно, або використовувати готові.

4) Після створення тестових питань тест необхідно зберегти, задавши йому ім'я за шаблоном: "група-прізвище", наприклад "ДО-201-Іванов".

Створений тест можна зберегти натиснувши кнопку Зберегти, розташованої в правому верхньому куті вікна. Якщо тест збережено, то його назва відображатиметься в лівому верхньому кутку вікна (замість слів "Тест без назви").

5) Переконатися в коректності створених тестових завдань, виконавши пробний "прохід" питаннями тесту. Виконати пробний прохід тесту можна за допомогою команди Спробуйте тест. Натиснувши її, необхідно додатково поставити час, який відводиться для тестування. Достатньо встановити 15 хв.

Для проходження тесту необхідно в лівій частині вікна натискати на певному питанні (можна вибирати довільний порядок), а в правій частині давати на нього відповідь. Якщо відповідь на питання прийнято, то навпроти нього (в лівій частині вікна) буде з'являтися значок. Для завершення тесту

необхідно використовувати кнопку, яка знаходиться в правому нижньому кутку вікна тестування.

6) Зробити копію того вікна з повідомленням про результати тестування, яке з'являється після натискання кнопки. Закниці, Зроблену копію вікна (або його частини) вставити в новий документ Word і зберегти даний файл - це буде звіт про виконану практичну роботу.

Зробити зображення на екрані можна за допомогою клавіші "PrintScreen" на клавіатурі (іноді ця клавіша позначена як "PrtSc"). Після натискання цієї клавіші необхідно виконати "Вставити" в документі Word.

Приклад частині вікна із зображенням результатів пройденого тесту

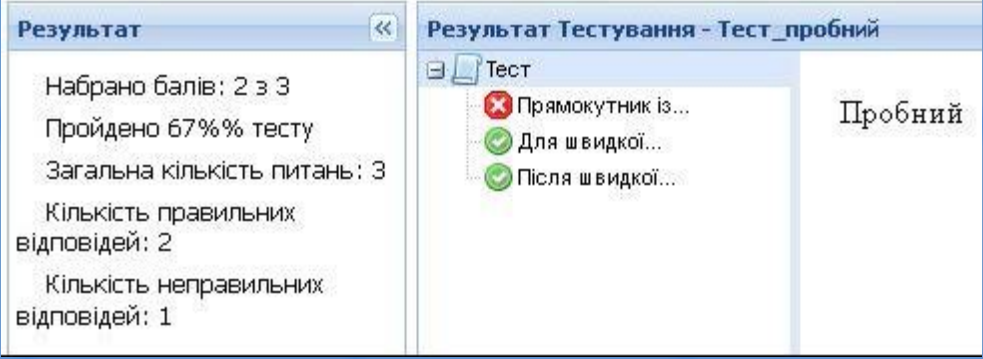

7) В основному вікні системи "Майстер-Тест" активувати створений тест.

Для активації тесту в основному вікні системи навпроти його назви необхідно натиснути відповідну команду. У наступному вікні необхідно вибрати "Опублікувати тест" і натиснути "Далі". Після натискання цієї кнопки потрібно вибрати мову тесту і вказати в якості категорії "ТСО". Наступний крок - це кнопка «Опублікувати».

8) Перевірити коректність опублікування, використовуючи для цього розділ "Каталог".

Меню каталог знаходиться вгорі на головній сторінці системи, натиснувши на це меню, відкриється сторінка-каталог загальнодоступних тестів. У цьому переліку повинен бути розділ (категорія) "ТСО", а в ньому опубліковано тест з відповідним ім'ям.

9) Зробити копію екрану із зображенням тієї частини каталогу, де відображається опублікований тест. Зроблену копію вставити в раніше створений документ Word наступним малюнком.

Приклад зображення наведено.

Для захисту звіту по практичній роботі викладачеві необхідно представити документ Word з копіями зображень (орієнтовний зразок зображень див. Нижче) і вміти увійти в систему "Майстер-Тест", редагувати створений тест, опублікувати його в каталозі (або навпаки, зняти реєстрацію), орієнтуватися в можливостях і налаштуваннях системи.

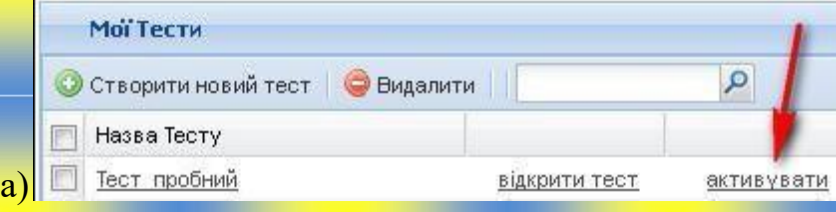

41

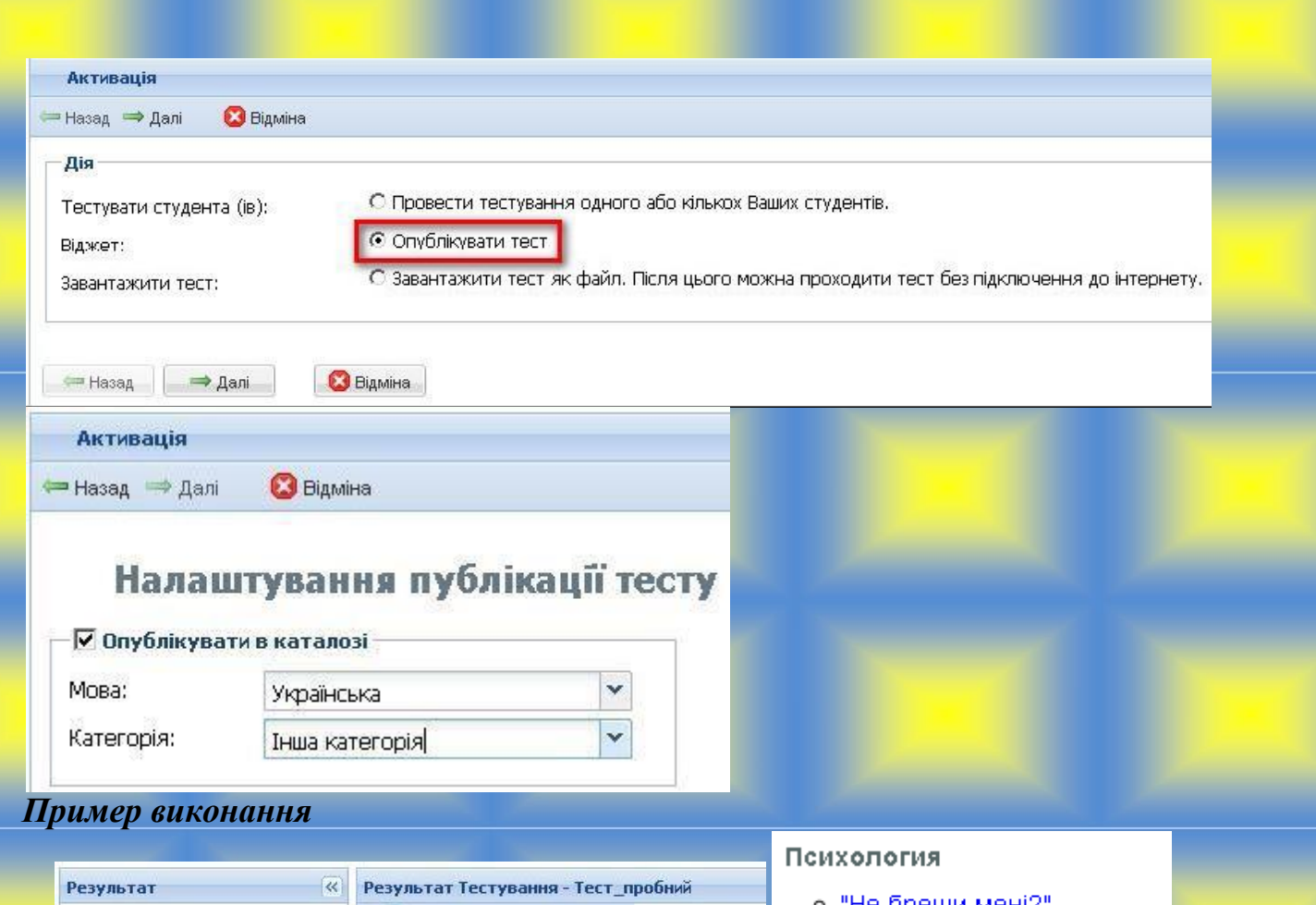

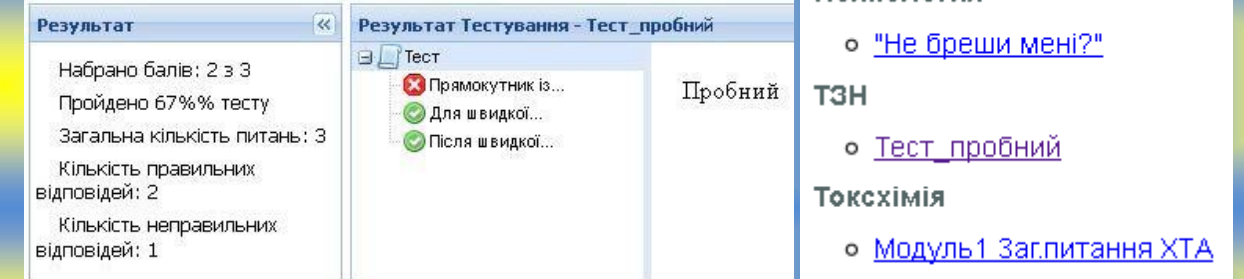

## **Контрольні питання до практичної роботи № 4-5**

- 1. Основні можливості сервісу Майстер Тест.
- 2. Опис основної сторінки користувача.
- 3. Реєстрація в системі.
- 4. Створення онлайн-тесту. Перегляд результату тестів.
- 5. Проходження тестування.
- <span id="page-41-0"></span>6. Додаткові можливості.

# *Практична робота №6-7* **Організація on-line опитування засобами сервісу GoogleDocs**

## *Короткі теоретичні відомості*

Одним із можливих способів організації on-line опитування (і, можливо, найпростішим) є використання технологій сервісу GoogleDocs. Для того, щоб

користувачу можна було працювати з даним сервісом, спочатку необхідно (і ця умова обов'язкова!!!) зареєструвати безкоштовну поштову скриньку на сервері Google.

Для створення поштової скриньки потрібно зайти на ресурс [http://www.google.com.ua/ т](http://www.google.com.ua/)а перейти на сервіс Gmail.

Перехід для створення поштової скриньки на сервісі Google

**Що таке аккаунт Google?**  *Це об'єднана система входу, яка надає вам доступ до: безкоштовних продуктів Google, у тому числі Youtube, Google+, Gmail, Google Груп, Google Сайтів, Google Диску, Історії веб-пошуку тощо.*

*Якщо раніше ви користувалися будь-яким із цих продуктів, тоді ви вже маєте обліковий запис Google. Щоб отримати змогу користуватися новими продуктами Google увійдіть до існуючого облікового запису Google. Ім'я користувача - це адреса електронної пошти, вказана під час створення облікового запису Google. Якщо ви є користувачем Gmail, ви можете входити до облікового запису, вказуючи дані для входу Gmail.*

Перейшовши на сторінку поштового сервісу Gmail, потрібно створити новий обліковий запис. Усі наступні кроки не складні та є інтуїтивно зрозумілими.

Після створення поштової скриньки (реєстрації нового облікового запису) можна переходити до роботи із системою GoogleDocs. Доступ до системи GoogleDocs здійснюється здопомогою адрес[иhttp://docs.google.com.](http://docs.google.com/)

Орієнтовний вигляд вікна Web-інтерфейсу системи наведено.

У правому верхньому куті сторінки, яка завантажиться, натисніть на посилання **СТВОРИТИ ОБЛІКОВИЙ ЗАПИС**

43

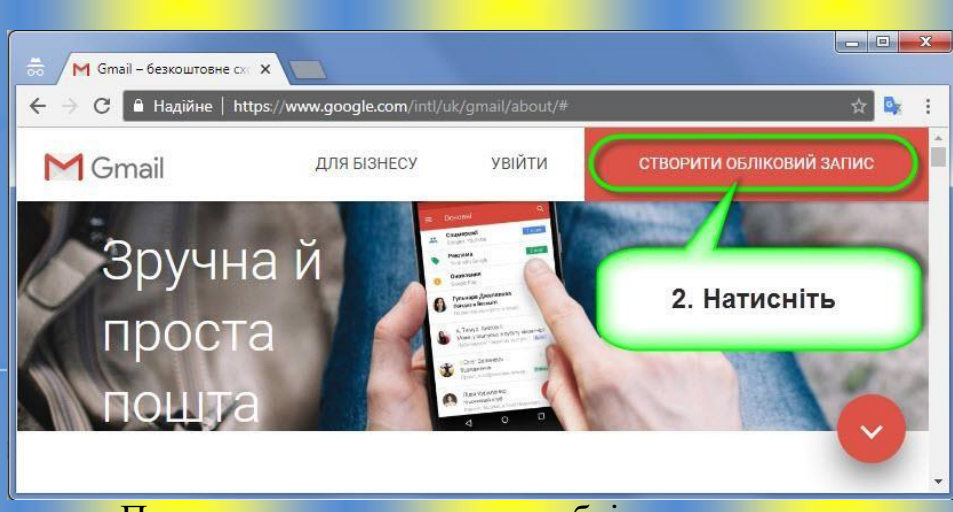

Початок створення нового облікового запису

**Заповніть усі поля сторінки створення облікового запису відповідно до запропонованих рекомендацій.**

*Ім'я, Прізвище - українською, має відповідати реальній особі (відповідно до умов використання);*

- ▸ *Ім'я користувача - англійські символи, можна літери, цифри й крапки;*
- ▸*Пароль-вписуєтьсядвічі("Пароль","Підтвердьтепароль"),бажано більше 8 символів - літери, цифри, спец.символи.*

**ЗАПАМ'ЯТАЙТЕ відомості, які зазначите!**

▸ Натисніть кнопку **ДАЛІ**

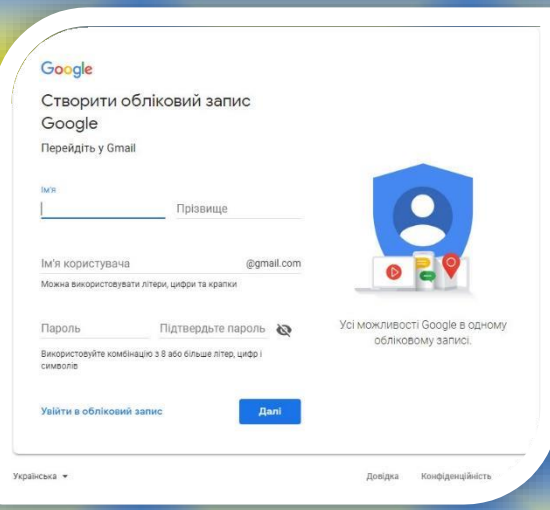

Створення облікового запису

▸**ОновленаверсіяGoogleдозволяєстворюватибезпосередньона Google Диску. Достатньо обрати команду Створити**

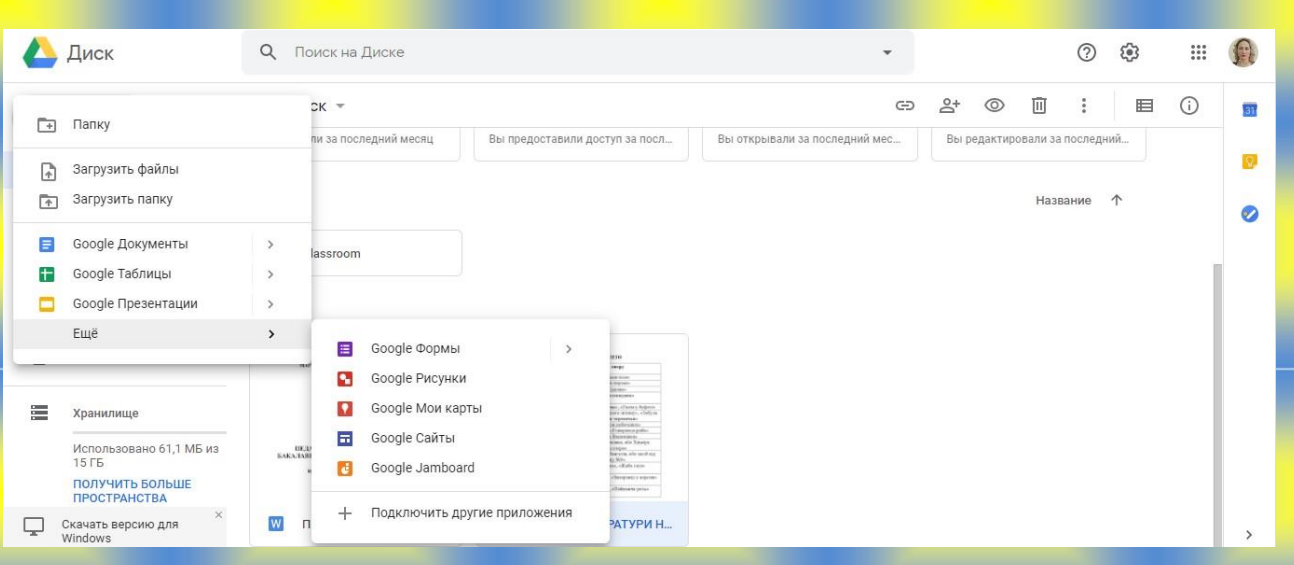

Основні типи об'єктів, з якими можна працювати в системі – це документ (текстовий – аналогія текстового редактора MS Word), таблиця (аналогія табличного редактора MS Excel),презентація (аналогія MS PowerPoint), форма, малюнок, папка.

Для створення нової форми використовується відповідна команда *Створити/Форма*. Виконання даної команди приведе до відкриття нової сторінки. У рядку "Тип запитання" можна вибирати вигляд відповідей на поставлене запитання. Всього система пропонує сім можливих варіантів відповідей: "Текст", "Текст абзацу", "Множинний вибір",

"Прапорці", "Виберіть зі списку", "Шкала" і "Сітка".

Для редагування існуючих, копіювання або ж видалення запитань використовуються відповідні кнопки, які розташовані з правої сторони:

Tekct Текст Текст абзацу Множинний вибір Прапорці Виберіть зі списку Illkana | Сітка.

Замість тексту "Форма без назви" потрібно записувати назву форми, яка відображатиметься у переліку документів системи GoogleDocs.

Назва форми – це аналогія імені файлу, наприклад, в ОС Windows.

Створену форму можна відкрити в довільний момент часу – форма матиме вигляд, подібний до електронної таблиці MS Excel. На рисунку показано команди, які можна використовувати для роботи з формою.

|                | Форма реєстрації студентів (Дрогобич, 3-й курс) ☆<br>Файл |        | Редагувати Переглянути Вставити Формат Дані Інструменти Форма (0) |           | Довідка | В Спільний доступ<br>Востаннє змінено |          |
|----------------|-----------------------------------------------------------|--------|-------------------------------------------------------------------|-----------|---------|---------------------------------------|----------|
|                | A R                                                       |        |                                                                   |           |         |                                       |          |
| $f_{\times}$   | Позначка часу                                             |        |                                                                   |           |         | Показати всі                          | $\times$ |
|                | A                                                         | B      | $\mathsf{C}$<br>×                                                 | D         | E       | F                                     |          |
|                | Позначка часу                                             | Група: | Номер по<br>порядку в<br>академічному<br>журналі групи:           | Прізвище: | Ім'я:   | По батькові:                          |          |
| $\overline{2}$ |                                                           |        |                                                                   |           |         |                                       |          |
| 3              |                                                           |        |                                                                   |           |         |                                       |          |
| $\ddot{4}$     |                                                           |        |                                                                   |           |         |                                       |          |
| 5<br>6         |                                                           |        |                                                                   |           |         |                                       |          |
| $\overline{7}$ |                                                           |        |                                                                   |           |         |                                       |          |
| 8              |                                                           |        |                                                                   |           |         |                                       |          |
| $\overline{9}$ |                                                           |        |                                                                   |           |         |                                       |          |
| 10             |                                                           |        |                                                                   |           |         |                                       |          |
| 44             |                                                           |        |                                                                   |           |         |                                       |          |

Приклад вже створеної форми

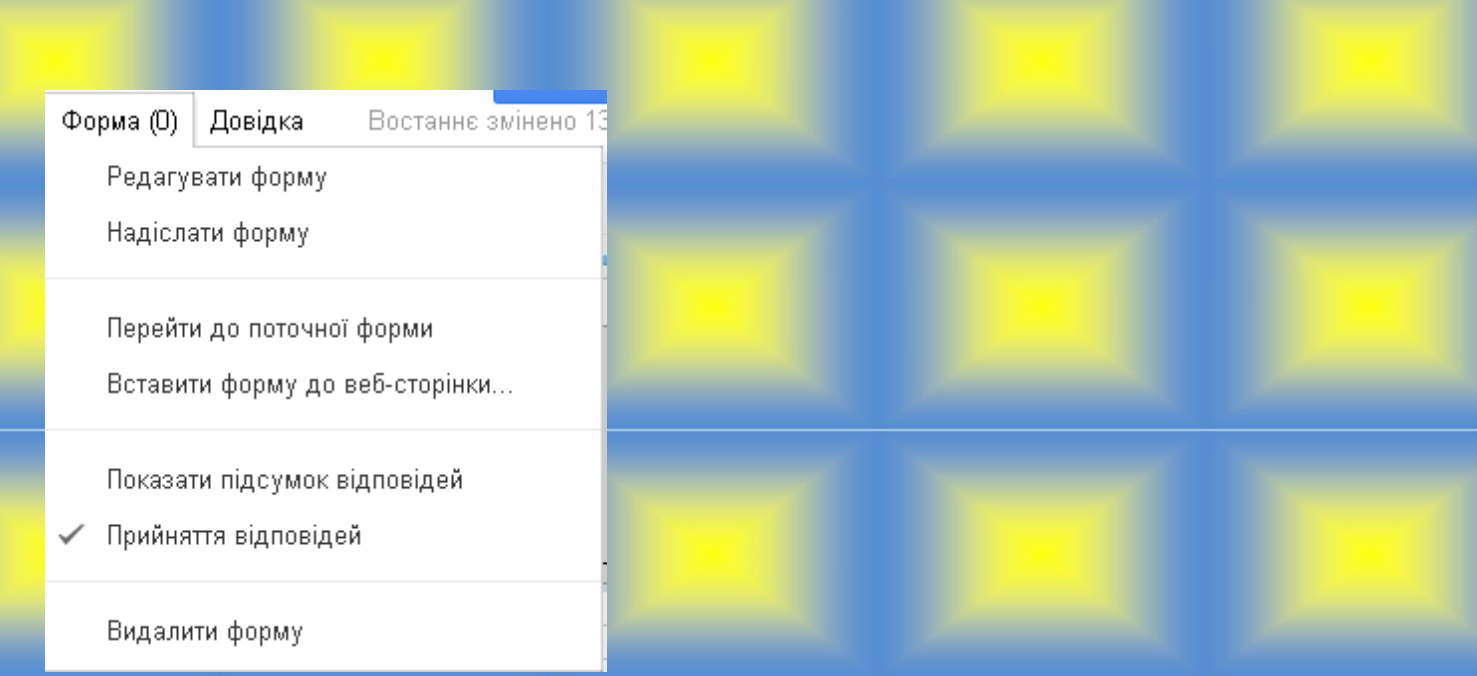

#### Команди для роботи з формою

Команда "Надіслати форму" відкриває вікно, з допомогою якого можна виконати розсилку електронної форми за певною кількістю поштових адрес. Якщо одержувач електронної форми не проігнорує її, а дасть відповіді на поставлені в ній запитання, власник цієї форми отримає результати, які відображатимуться у вікні форми, аналогічному до вікна.

Якщо необхідно забезпечити інформування власника форми про надходження нових результатів, то для цього варто використати команду "*Інструменти/Правила сповіщення…*".

Зазначена команда приведе до відкриття вікна, у якому з допомогоюзнаківможназадатирізніпараметриповідомленьвласникаформи про внесені в неї зміни.

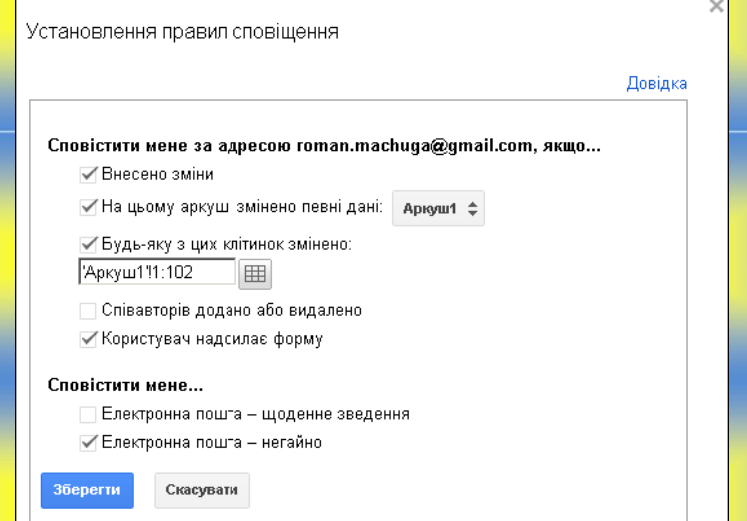

Встановлення правил сповіщення про надходження результатів.

#### *Завдання для виконання*

1) Зареєструвати новий обліковий запис (нову поштову скриньку) на сервісі Gmail.

Порядок реєстрації описано в теоретичній частині. Якщо студент вже має поштову скриньку Gmail, то даний пункт можна пропустити.

2) Здійснити вхід в систему GoogleDocs з допомогоюадрес[иhttp://docs.google.com.](http://docs.google.com/)

Для входу с систему потрібно у відповідні поля ввести ім'я користувача (поштову адресу) і пароль.

3) У системі GoogleDocs створити електронну форму "*Реєстрація на*  **співбесіду"**, яка може бути використана для загального ознайомлення з навиками і вміннями претендента на посаду завідувача ДНЗ або директора ЗЗСО. В електронній формі обов'язково використати різні варіанти відповідей: "Текст", '22Текст абзацу", "Множинний вибір", "Прапорці", "Виберіть зі списку", "Шкала" і "Сітка".

Перелік запитань можна використати довільний. При необхідності можна використати запитання (і варіанти відповідей також).

4) Готову форму із повним переліком запитань і можливих відповідей відкрити з допомогою команди "*Форма/Перейти до поточної форми*" і зробити копію зображення частин форми. Зроблені копії (наприклад, з допомогою кнопки на клавіатурі[PrintScreen]) вставити у документ Word і зберегти його як звіт для представлення викладачу.

5) Виконати розсилку форми студентам своєї групи (не менше, ніж 10-ом) для отримання від них результатів проходження запитань. Команда і вікно для розсилки форми показані в теоретичній частині.

6) Встановити правила сповіщення про внесення зміну форму.

7) Після надходження усіх результатів із відповідями на запитання надісланої форми зробити копію зображення вікна результатів.

8) Виконати експорт форми (з усіма відповідями) у файл формату \*.xls.

Для експорту форми використовується команда "*Файл/Завантажити як/…*".

Для захисту практичної роботи викладачу необхідно представити файл з

<span id="page-46-0"></span>копіями зображень готової форми і форми з відповідями, файл форми у форматі \*.xls. Також необхідно вміти увійти в систему GoogleDocs, відкрити (змінити, відредагувати тощо) існуючу форму, створити нову.

### **САМОСТІЙНІ РОБОТИ**

#### *Самостійна робота № 1*

# <span id="page-46-1"></span>**СТВОРЕННЯ Й ФОРМАТУВАННЯ ТАБЛИЦЬ В EXCEL, ОРГАНІЗАЦІЯ ОБЧИСЛЕНЬ**

*Мета:* Придбання практичних навичок створення й форматування таблиць в EXCEL, використання абсолютної й відносної адресації чарунок для введення формул і виконання простих обчислень

#### *Завдання практичної роботи:*

### 1. Запустити табличний процесор EXCEL.

#### 2. Створити документ за зразком таблиці (рис.А.1).

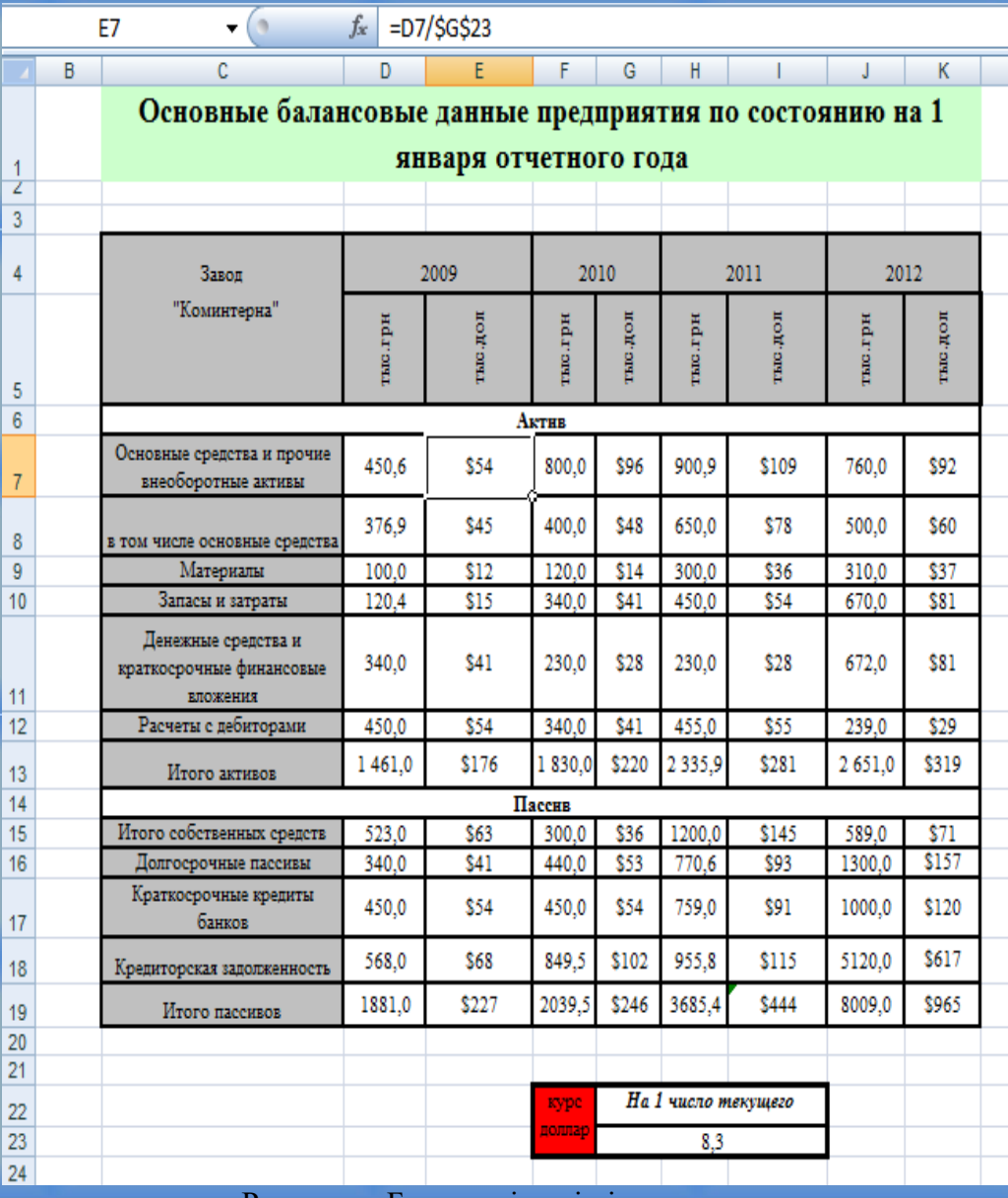

Рисунок - Балансові дані підприємства

При цьому:

 вводити в комірки таблиці числові значення *тільки* для показників у **гривнях** (у таблиці 1 ці значення виділені напівжирним курсивом). Значення показників у доларах будуть розраховані нижче;

не заповнювати рядки *Разом активів* і *Разом пасивів*;

 приступити до оформлення документа за зразком таблиці (рис.А.1) засобами форматування.

3. Для форматування чарунок використовувати:

a) команду *Формат* головного меню (діалогове вікно *Формат ячеек*) або *контекстне меню* (права кнопка миші):

 *вкладку Выравнивание* – для вибору варіанта вирівнювання тексту (горизонтальної, вертикальної орієнтації тексту й переносу за словами);

*вкладку Шрифт* – для зміни типу, розміру й цвітушрифту;

*– вкладку Граница – для вибору типу й товщини рамки;* 

*вкладку Вид* – для визначення виду заповнення чарунок;

*вкладку Число* – для вказівки числа десяткових знаків.

b) панель *Шрифт (кнопки Шрифт, Полужирний, Курсив, Цвет шрифту, Цвет фона та ін.)*.

4. При форматуванні використати команду Ф*ормат за прикладом* на стрічці Головна.

5. За допомогою режиму *Объединить и поместить в центре* (пункт меню *Формат ячеек/Выравнивание*) відформатувати підзаголовки розділів документа (*Актив, Пасив*).

6. Змінити *ширину* й *висоту* чарунок, використовуючи:

- мишу;
- пункт меню *Формат/Строка* або *Формат/Столбец*;
- автопідбір ширини (висоти).

7. Коміркам, що містять інформацію про значення показників у доларах, присвоїти формат, що дозволяє виводити грошову одиницю (\$) поруч із числом, для чого використати команду *Формат* головного меню або *контекстне меню* (права кнопка миші *Формат ячеек*), *вкладку Ячейки, вкладку Число*. У списку *Числові формати* встановити *Денежный*. Вибрати:

*у полі Число десятичных знаков* – 1;

*у полі Обозначение*  \$Англійський (США).

8. Організувати обчислення даних стовпців *«Значення показника в доларах»* так, щоб даний показник розраховувався за формулою:

Значення показника в доларах = Значення показника в гривнях /Курс долара

Інформація про поточний курс долара повинна міститися в окремій чарунці робочого листа у вигляді:

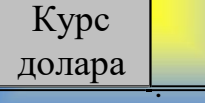

Використовувати абсолютну адресацію.

*9.* Додати в раніше створену таблицю рядок «*Разом активів*» (розрахувати її значення за допомогою формули, що підсумовує всі рядки *активу* за винятком «*у т.ч. основні кошти*») і рядок «*Разом пасивів*» (розрахувати її значення за допомогою функції *Автосумма).*

10. *Копіювати* формули за допомогою режиму *автозаповнення*.

11. Зберегти таблицю у файлі.

### *Самостійна робота № 2*

Використання електронних таблиць для перевірки знань учнів.

## <span id="page-48-0"></span>**Завдання.**

1. Попередньо скласти тест за однією з тем іноземної літератури або

іноземної мови. Тест повинен містити 10 питань і по 4 варіанти відповідей на кожне питання. Правильна відповідь має бути тільки одна.

2. Скласти таблицю з тестами як показано на рисунку.

3. У стовпці D встановити колір тексту білий.

4. Для підрахунку кількості правильних відповідей у комірці D3 ввести формулу:

**= ЕСЛИ (C3 = 3; 1; 0),** де цифра 3 – це правильна відповідь. Аналогічно ввести формули в

комірках D6, D9, D12, D15, D18, D21, D24, D27, D30.

5. Після цього в комірці В35 обчислити суму правильних відповідей за допомогою формули:

## **= СУММ (D3: D32).**

6. Визначення рівня учня виконується згідно з умовою, що якщо кількість правильних відповідей менше 60%, то це рівень низький, якщо більше 60%, але менше 75%, то це рівень середній, а якщо більше 75%, але менше 90%, то достатній, інакше -високий. Для цього в комірці **В36** можна ввести формулу:

**= ЕСЛИ (B35 <(B34 \* 0,6); "низький"; ЯКЩО (B35 <(B34 \* 0,75); "середній"; ЕСЛИ (B35 <(B34 \* 0,9); "достатній"; "високий")))**

7. Обчислення оцінки виконується за тими самими умовами як рівень, але замість рівня має виставлятися оцінка по 5 бальній шкалі. Для цього в комірці **В38** потрібно ввести формулу:

# **= ЕСЛИ (B35 <(0,6 \* B34); 2; ЯКЩО (B35 <(B34 \* 0,75); 3; ЯКЩО**   $(B35 < (B34 * 0, 9); 4; 5))$

8. Після цього пройдіть свій тест і переконайтеся, що оцінки виставляються для всіх рівнів.

9. Оформіть в таблиці заливку і кордони осередки.

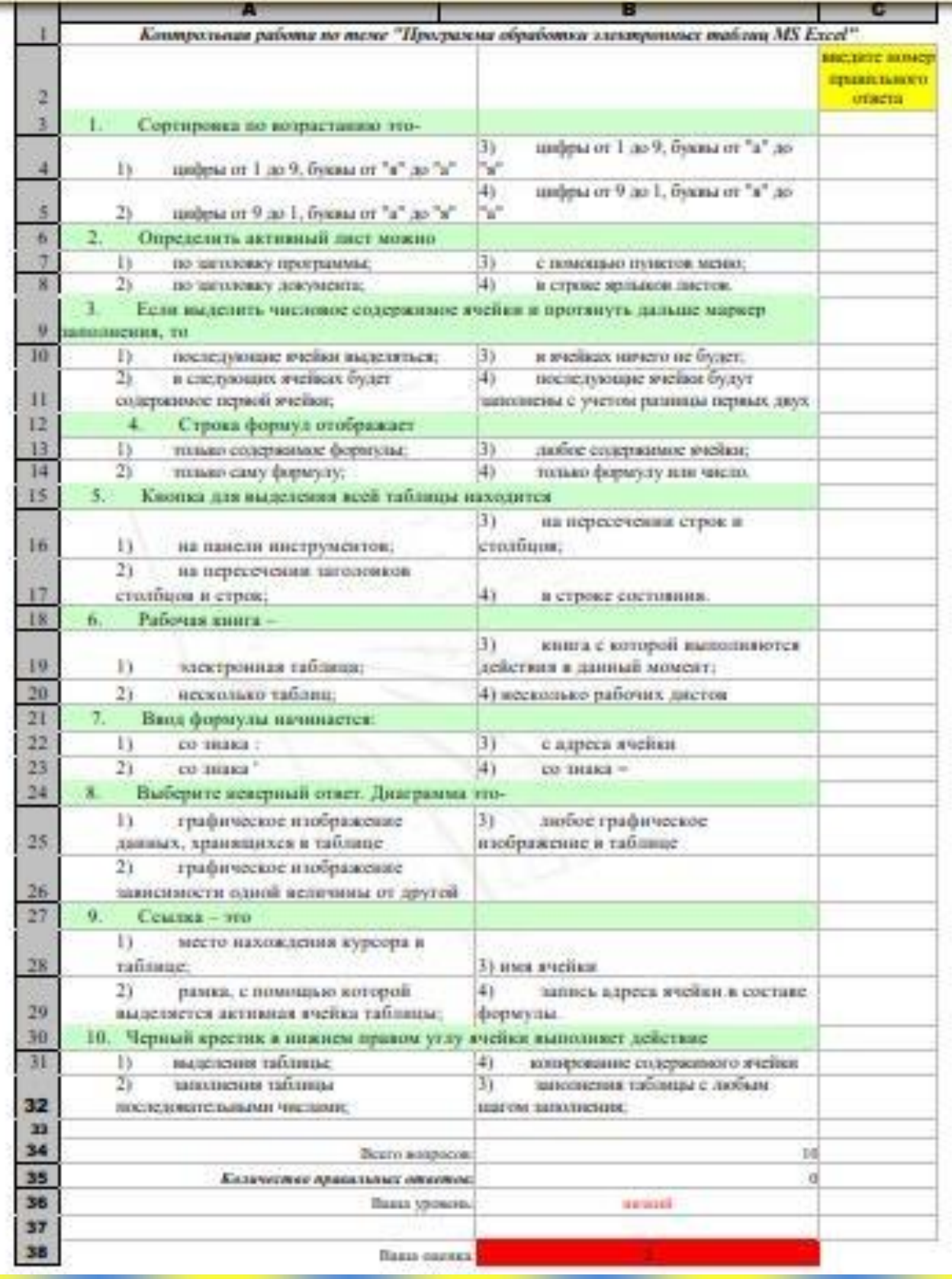

#### *Самостійна робота № 3*

#### **Створення кросвордів для дітей**

*Теоретичні питання*:

1. Місце комп'ютерних ігор у дидактиці середньої освіти. Педагогічна значущість розвивальних комп'ютерних ігор.

2. Комп'ютерні вправи на тренування пам'яті (порядок об'єктів у лінійних послідовностях, розташування об'єктів на площині, відпрацювання навичок запам'ятовування в ситуаціях, що динамічно змінюються) і розвиток уваги. Аналіз програмного забезпечення.

3. Класифікація педагогічно-програмних засобів навчання, які використовуються в управлінні пізнавальною діяльністю старших дошкільників.

## Сервіс puzzlecup.com – **створення кросвордів** <http://puzzlecup.com/crossword-ru/>

На цьому сайті ви зможете швидко скласти і створити кросворд онлайн для навчання і відпочинку, а також розгадати кросворди інших користувачів сайту. Сервіс puzzlecup.com є безкоштовним.

**Використання в навчальному процесі:** для перевірки знань для самостійного складання кросворду по темі, що вивчається під час організації групової роботи на уроці по розгадуванню кросворду для пошуку та вивчення нових понять і визначень

під час повторення вивченого матеріалу

#### **Алгоритм роботи:**

*1. Як створюється кросворд*

За допомогою миші виберіть місце розташування для нового слова: лівою кнопкою натисніть на комірку для початку слова і, не відпускаючи кнопку, протягніть мишу до комірки кінця слова.

Для створеного поля праворуч з'явиться меню, в якому ви зможете ввести свій варіант відповідного по буквам слова («**Ваше слово»** + кнопка **Готово**), або вибрати одне з відповідних слів із словника («**Подходящее слово из словаря**

**+** кнопка «**Принять»**). Нове слово з'явиться у сітці кросворду і може бути використано для перетинання з іншими новими словами, які додаються так само.

*2. Як створити кросворд за списком слів*

Замість того, щоб заповнювати сітку кросворду самостійно, можна створити кросворд автоматично, визначивши слова, з яких він має складатися. Для цього

на пустому кросворді натисніть кнопку «**Создать»**, яка знаходиться під кросвордною сіткою.

Праворуч з'явиться меню, в якому необхідно ввести ваші слова: Після зазначення усіх налаштувань, натисніть кнопку «**Готово»**. *3. Як створити пояснення до слів*

За допомогою миші видеріть слово в кросворді:

Праворуч з'явиться меню, де в полі «**Определение**» потрібно ввести запитання чи визначення для вибраного слова. Слова, для яких визначення ще не задано, помічені в кросворді червоним кольором. *4. Як видалити слово*

Для того, щоб видалити слово з кросворду, виберіть його за допомогою миші. Праворуч з'явиться меню з кнопкою «**Удалить слово»**.

*1. Як збільшити/зменшити кросвордну сітку і комірку кросворду*

Для того, щоб збільшити(зменшити) розмір сітки кросворду, використовуйте кнопки , які знаходяться знизу та праворуч. Максимальний розмір сітки 40х40 комірок. Розмір комірок кросворду змінюється за допомогою кнопок « **+** » та « **-** ».

*6. Як перемістити слова кросворду*

Щоб перемістити зв'язаний блок слів кросворду в інше місце кросвордної сітки, натиснувши клавішу **Сtrl**, перетягніть його мишею. *7. Як зберегти кросворд*

Для збереження кросворду використовуйте кнопку «**Сохранить кроссворд**» - ваш кросворд буде збережено на сервері. Якщо ви зареєстровані на сайті, то новий кросворд буде додано до списку ваших кросвордів, доступних з будь-якого комп'ютера після входу в систему. Для не зареєстрованих користувачів новий кросворд додається в **cookies**  вашого браузера (тобто буде зберігатися лише на вашому комп'ютері). При збережені кросворду ви отримуєте постійне посилання, за яким можна повернутися до редагування цього кросворду з іншого комп'ютера. Не повідомляйте посилання для редагування стороннім, щоб не втратити контроль над кросвордом.

Назва кросворду надається за допомогою поля вводу і кнопкою **Переименовать**, доступних одразу після збереження.

Список збережених кросвордів висвітлюється в секції «**Ваши кроссворды**» (ліворуч).

*8. Як поділитися своїм кросвордом з друзями*

Якщо кросворд заповнений (для всіх слів дані визначення), то при збереженні кросворду ви отримуєте посилання для його розгадування, яке можна повідомити. За цим посиланням будуть показані лише визначення і

порожні комірки для введення слів. Відкриваючи свій кросворд, надалі ви побачите повну статистику його розгадувань. *9. Як роздрукувати кросворд*

Щоб вивести кросворд на принтер натисніть кнопку **Версия для печати** одразу з'явиться меню.

Виберіть зміст версії для друку і натисніть кнопку **Показать**. Версія кросворду для виводу на принтер з'явиться в новому вікні браузера. Для друку натисніть **Ctrl + P**. *10. Як видалити кросворд*

Непотрібний кросворд з секції «**Ваши кроссворды**» (ліворуч) можна видалити, обрав його і натиснувши на [**?**] ліворуч від назви.

*11. Навіщо реєструватися*

Для користування сайтом реєструватися не обов'язково. Однак користувач, який зареєструється отримає додаткові можливості:

Список ваших кросвордів буде зберігатися на сервері, і ви завжди зможете отримати його з будь-якого комп'ютера, зайшовши в систему;

Ви зможете оприлюднити свої кросворди, щоб усі користувачі сайту могли їх розгадувати;

*12. Звідки беруться кросворди «Чи зможете ви розгадати?»*

Кросворди в секції «Чи зможете в розгадати?» вибираються випадково з опублікованих зареєстрованими користувачами.

*13. Як опублікувати кросворд для розгадування всіма відвідувачами*

сайту. Публікувати свої кросворди можуть будь-які зареєстровані користувачі

Якщо кросворд заповнений (для всіх слів дані визначення), а також задано назву кросворду, натисніть кнопку **Сохранить кроссворд**, а потім – **Опубликовать для всех**.

*14. Як визначається рейтинг опублікованих кросвордів*

Відвідувачі сайту, розгадавши принаймні одне слово кросворду можуть його оцінити, виставивши рейтинг від 1 до 10 балів: **Пожалуйста, оцените этот кроссворд**.

Середній бал від усіх користувачів визначає загальний рейтинг кросворду, який впливає на частоту його появи в секції «**Чи можете ви розгадати**» для відвідувачів сайту.

#### <span id="page-54-0"></span>*Тести самоконтролю*

## **1. Для розмітки тексту використовують тег:**

### а) < $P$ >; б) <Font>; в) <IMG>.

#### **2) Для зміни оформлення слайда потрібно:**

а) вибрати режим Показ слайдів → Кольорові схеми;

б) вибрати режим Кольорові схеми;

в) вибрати режим Дизайн слайду → Кольорові схеми та застосувати кольорові схеми до виділеного слайда.

#### **3. Послідовність вибору ефектів анімації для об'єктів слайда**:

а) команда меню Вставка/Показ слайдів/Налагодження анімації;

б) вибір курсором об'єкту + команда головного меню Показ слайдів/Налагодження анімації + вибір ефекту + вибір Початок, Напрям, Швидкість руху + вибір Параметрів ефектів;

в) команда меню Правка/Налагодження анімації.

**4. Відомі такі види комп'ютерних мереж:**

а) внутрішні та зовнішні; б) вбудовані та підключені; в) локальні та глобальні.

### **5. Адреса електронної пошти складається з таких частин:**

а) повної адреси – область, місто, вулиця, шифр будинку;

б) з імені користувача, знаку @ та імені поштового сервера;

в) з імені користувача та імені поштового сервера.

#### **6. Інформація на веб-сторінці може бути подана у вигляді таких об'єктів:**

a) лише у вигляді тексту;

б) у вигляді тексту, рисунків, картинок, відео та аудіфрагментів;

в) тільки у вигляді посилань на інші джерела.

#### **7. Як встановити поля сторінки у MS Word:**

а) Файл/Параметри сторінки + закладка Поля;

б) Разметка сторінки/Параметри сторінки + команда Поля;

в) Формат/ Параметри сторінки + закладка Поля.

## **8. Для створення об'єкта** *WordArt* **потрібно скористатися кнопкою:**

 $(a) \triangleq \frac{1}{2}$  6)  $\overline{\triangleleft}$   $\overline{B}$   $\overline{B}$   $\overline{A}$ 

#### **9. Відображення скритих символів визивається кнопкою:**

#### T  $\overline{a}$ )  $\overline{\overline{a}}$  6)  $\Omega$  символ  $\overline{a}$

## **10. Для початку нового розділу з нової сторінки, необхідно:**

а) натиснути клавішу Enter декілька раз;

б) вставити Розрив сторінки;

в) пересунути бігунок в полосі прокрутки.

**11. Для встановлення режиму обтікання текстом з використанням панелі інструментів Рисунок слід:**

а) виділити курсором миші всі об'єкти + команди Дії/Обтікання текстом/Зверху та знизу або Навколо рамки;

б) клацнути по об'єкту 2 рази мишею;

в) виконати команди Сервіс/Дії/Обтікання текстом.

### **12. Переглянути текст перед друком у** *Word* **можна:**

а) погортати сторінки;

б) командою Ctrl + C;

в) командами головного меню Файл/Друк Попередній перегляд.

### **13. Для об'єднання клітинок у MS Excel слід:**

а) виділити діапазон клітинок та натиснути кнопку Межі/Об'єднати;

б) виділити діапазон клітинок та натиснути кнопку Зовнішні межі/Об'єднати;

в) виділити діапазон клітинок та натиснути кнопку Об'єднати та розмістити по центру панелі Форматування.

**14. Який вид курсору у MS Excel необхідний для виділення комірок:**

# $(a) + 6$ )  $\qquad \qquad$  B)  $\blacklozenge$  l

**15. Для встановлення відсоткового формату числа потрібно:**

а) виділити дані таблиці + кнопка Відсотковий формат на панелі Малювання;

б) виділити дані таблиці + кнопка Відсотковий формат на панелі Форматування;

в) виділити дані таблиці + кнопка Відсотковий формат на панелі Стандартна.

### **16. Послідовність дій використання логічної функції ЕСЛИ():**

а) встановити курсор в комірку, де будується логічна функція + вибір рядка Логічні зі списку Категорії + вибір функції ЕСЛИ() зі списку Функція + введення значень параметрів;

б) встановити курсор в комірку, де будується логічна функція + кнопка Вставка функції + вибір рядка Логічні зі списку Категорії + вибір функції ЕСЛИ() зі списку Функція + введення значень параметрів;

в) встановити курсор в комірку, де будується логічна функція + кнопка Вставка функції + вибір функції ЕСЛИ() зі списку Функція.

**17. Яка помилка вийде у комірці, якщо використовується недопустимий тип аргументу або операнд?**

а) #ССЫЛКА!

б) #ЗНАЧ!

в) #ЧИСЛО!

**18. Напишіть формулу, за допомогою якої можна віднести до заказів відділ «АРТ» у якому кількість співробітників більше 5**

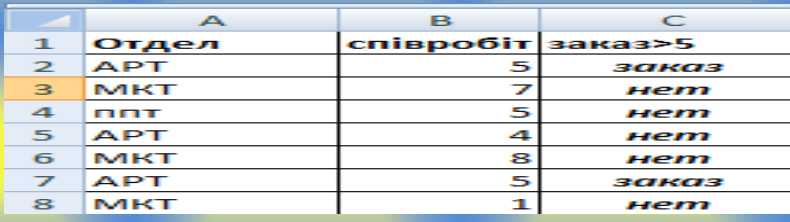

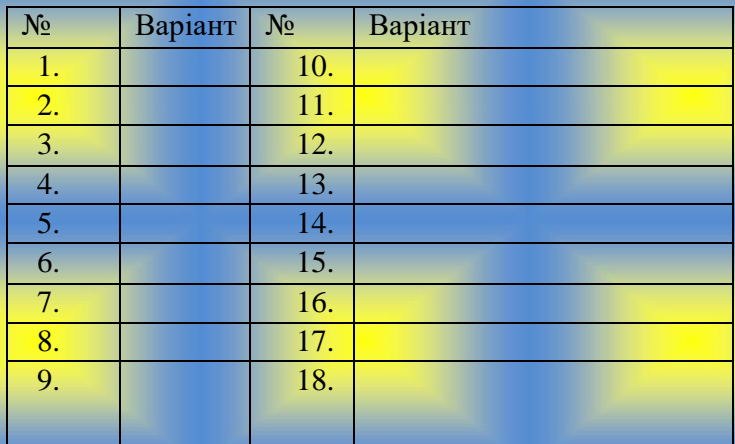

57

#### <span id="page-57-0"></span>*Опис змісту Індивідуального навчально-дослідного завдання*

- 1. Виконати творче завдання «Розробка методичного забезпечення для проведення занять з учнями», використовуючи роботу з інформаційним пакетом Microsoft Office System. Комплект має складатися з двох частин:
- текстового документу, створеного засобами MS Word (робота з таблицями, рисунками та автофігурами);
- презентації, підготовленої засобами MS Power Point (продемонструвати роботу з дизайном слайду, автоматичним переглядом та вставкою звука) Створення тестів.
- створення тесту за допомогою MS Excel (робота з формулами та функціями, форматування тексту).
- 2. Виконати творче завдання «Створення Web-сайту за індивідуальним завданням або за власним бажанням», використовуючи програму MS FrontPage, мову HTML або веб-конструктор WIX. Проілюструвати роботу з фоном, темою сторінки, вставкою інтерактивних елементів, форматуванням тексту, вставки рисунків та гіперпосилань різних типів. Оформити веб-сторінки різними видами форм, таблиць та фреймів.

**ISLKA MOBA.** 

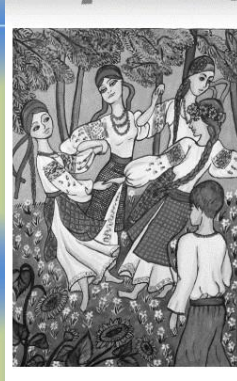

Допоміжний посібник для допоміжний посіоник для<br>учнів, бажаючих<br>поповнити свої теоретичні і практичні знання з української мови.

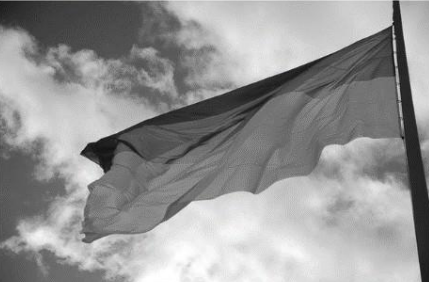

Мова — краса спілкування, Мова — як сонце ясне, Мова — то предків надбання, Мова — багатство МО $\epsilon$ . (Ф. Пантов

Рисунок 1 – Приклад виконання ІНДЗ

# <span id="page-58-0"></span>*Розподіл балів за виконаними завданнями*

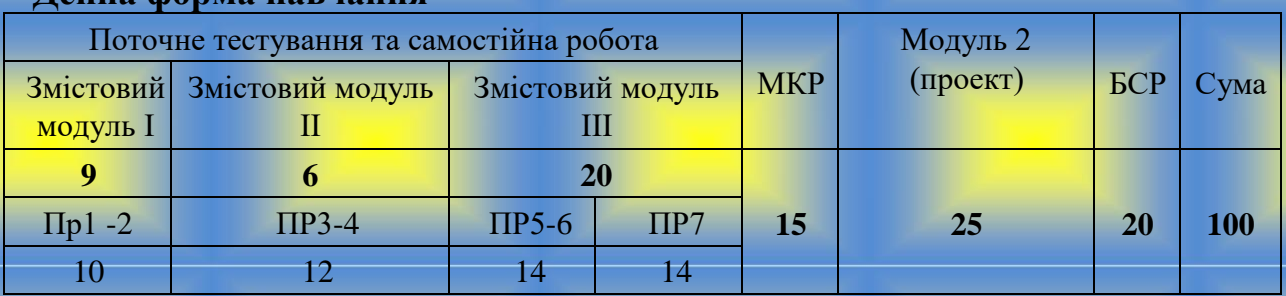

### **Денна форма навчання**

# **Заочна форма навчання**

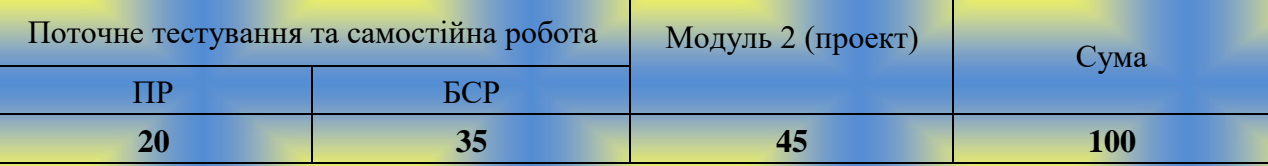

ПР –практичні роботи

СР – самостійна робота

# **Шкала оцінювання: національна та ECTS**

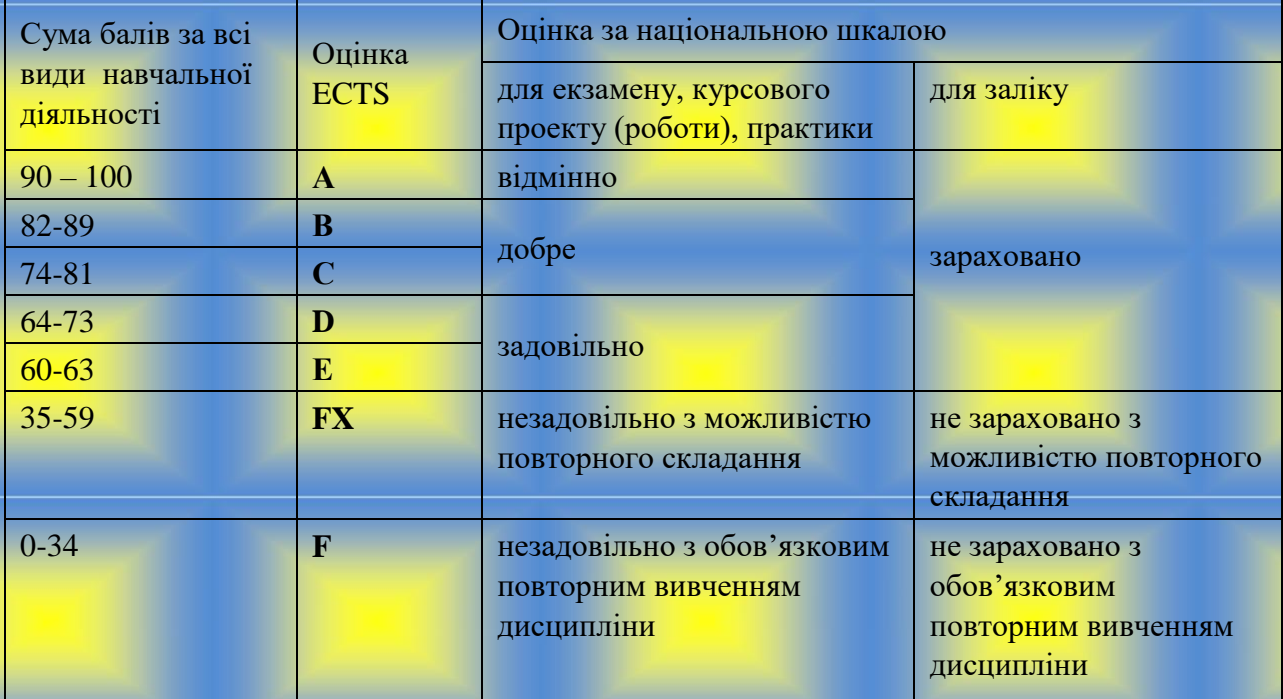

### <span id="page-59-0"></span>*Список джерел*

### **Рекомендована література**

1. Таран І.Б. Сучасні інформаційно-комунікаційні технології в дошкільній освіті: навчальний посібник з дисципліни «Сучасні інформаційні технології в дошкільній освіті» Бердянськ: Видавець Ткачук А.В., 2015 . 168 с. : іл. 23, табл. 18, бібліогр. 46 назв. ISBN 978-617-7291-00-7

#### **Допоміжна**

- 1. Абдулгалимов Г.Л. Информационные технологии для учителя предметника. М.: Редакционно-издательский центр - 2008- 245с.: ил.
- 2. Политика в области образования и новые информационные технологии // Информатика и образование 2006.-№ 5.
- 3. Web-програмування на МS FrontPage//Chip.- 2000.-№4.- 48с.
- 4. Владимир Дронов HTML 5, CSS 3 и Web 2.0. Разработка современных Webсайтов - Издательство: БХВ-Петербург, 2011. – 414с. : ил.
- 5. Соловьева Л.Ф. Компьютерные технологии для учителя. СПб.:БХВ-Петербург, 2003. – 160 с.:ил.
- 6. Голенищев Э.П. Информационное обесепечение систем управления. Ростовн/Д «Феникс», 2003.-352с.
- 7. Журнали: «Информационное общество», «Информатика и образование», «Университетское управление»

#### **Інформаційні ресурси**

1. Закон України "Про вищу освіту" від 17 січня 2002 р. [Електронний ресурс] /Закон

України "Про вищу освіту". - Режим доступу: <http://ww.rada.kiev.ua/cgi-bin/putfile.cgi>

2. Електронні освітні ресурси. Інформаційно-комунікаційні технології в освіті – [ Електронний ресурс] // Режим доступу: www.ict.edu.ru;

3. Дем'яненко В.М. Методичні рекомендації з оцінювання якості електронних засобів та ресурсів у навчально-виховному процесі / В.М.Дем'яненко, М.П.Шишкіна // Інформаційні технології і засоби навчання [Електронний ресурс]. - 2011. №6 (26). -

Режим доступу:<http://journal.iitta.gov.ua/index.php/itlt/article/view/589/462>

- 4. Нові інформаційні технології в освіті [Електронний ресурс]. Режим доступу: <http://it-tehnolog.com/statti/novi-informatsiyni-tehnologiyi-v-osviti/>
- 5. Янковська Л.А. Інтерактивна освіта в питаннях та відповідях / Л.А. Янковська //

Інформатика в школі. – 2010. - №5. – С.2-3

- 6. Коломієць А. М. Можливості новітніх інформаційних технологій у підготовці педагогічних кадрів / А. М. Коломієць // Комп'ютерно-орієнтовані системи навчання: Зб. наук. пр. – К. : НПУ ім. М. П. Драгоманова. – Випуск 5. – 2002. – С. 173–181.
- 7. Журнал "Компьютерные инструменты в образовании": [http://www.aec.neva.ru/journal.](http://www.aec.neva.ru/journal)

8. Журнал "Виртуальные технологии в образовании": [http://prometey.ankey.ru](http://prometey.ankey.ru/)

### <span id="page-60-0"></span>**ЗАСОБИ ДІАГНОСТИКИ НАВЧАЛЬНИХ ДОСЯГНЕНЬ СТУДЕНТІВ** *Перелік питань, що виносяться на залік*

<span id="page-60-1"></span>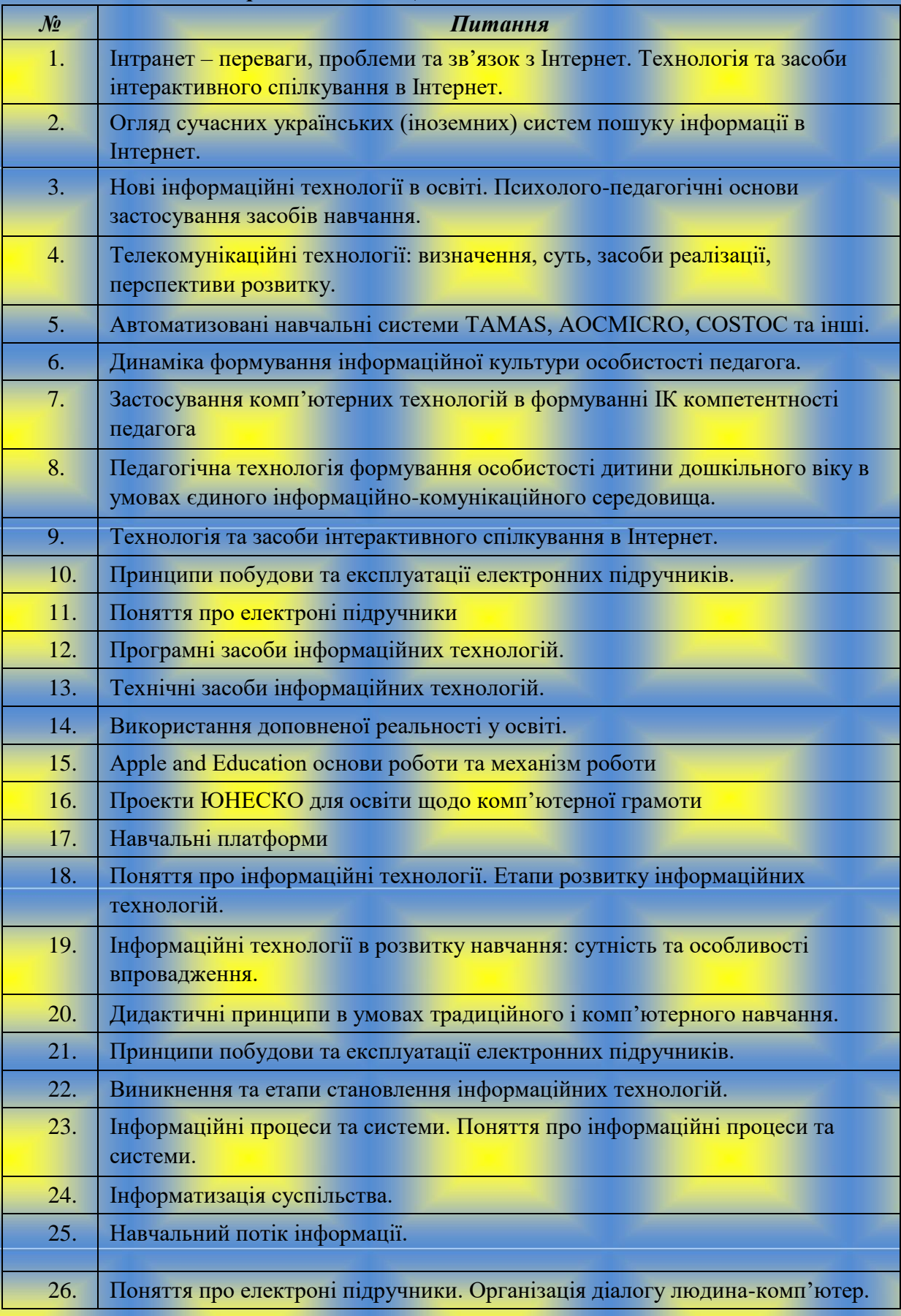

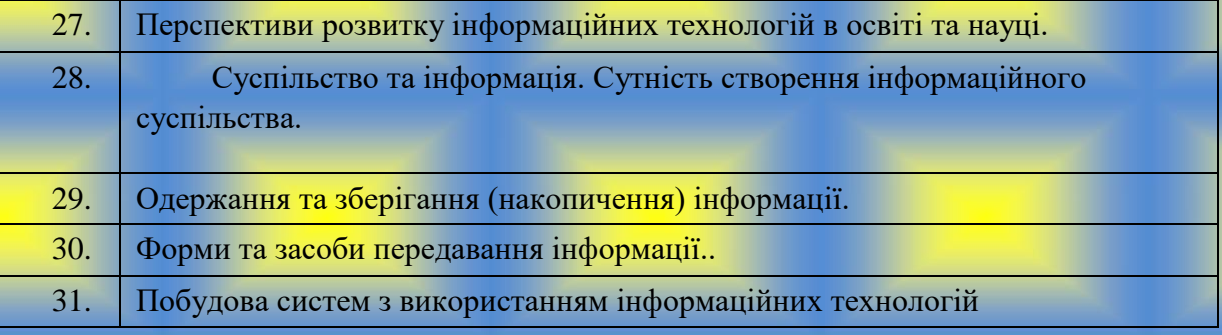

### <span id="page-61-0"></span>**ПЕРЕЛІК НАВЧАЛЬНО-МЕТОДИЧНИХ ПОСІБНИКІВ, ТЕХНІЧНИХ ЗАСОБІВ НАВЧАННЯ**

1. [http://learningapps.org –](http://learningapps.org/) створення та перегляд вправ

2. ІКТ-технології - САЙТ ДЛЯ ПЕДАГОГІВ ДНЗ. Дотримання правил безпеки застосування ІКТ [Електронний ресурс]. – Режим доступу: https://sites.google.com/site/sajtdlapedagogivdnz/home/ikttehnologiie

3. Таран І.Б. Сучасні інформаційно-комунікаційні технології в дошкільній освіті: навчальний посібник з дисципліни «Сучасні інформаційні технології в дошкільній освіті» Бердянськ: Видавець Ткачук  $A.B., 2015. -$ 

168 с. : іл. 23, табл. 18, бібліогр. 46 назв. ISBN 978-617-7291-00-7

4. Методичні рекомендації для контролю якості знань студентів спеціальності «Дошкільна освіта» ОКР «Магістр» та «Спеціаліст» з дисципліни «Сучасні інформаційно-комунікаційні технології в дошкільній освіті»

**Інформаційні матеріали бібліотеки по забезпеченню навчальними підручниками (посібниками) з дисципліни**

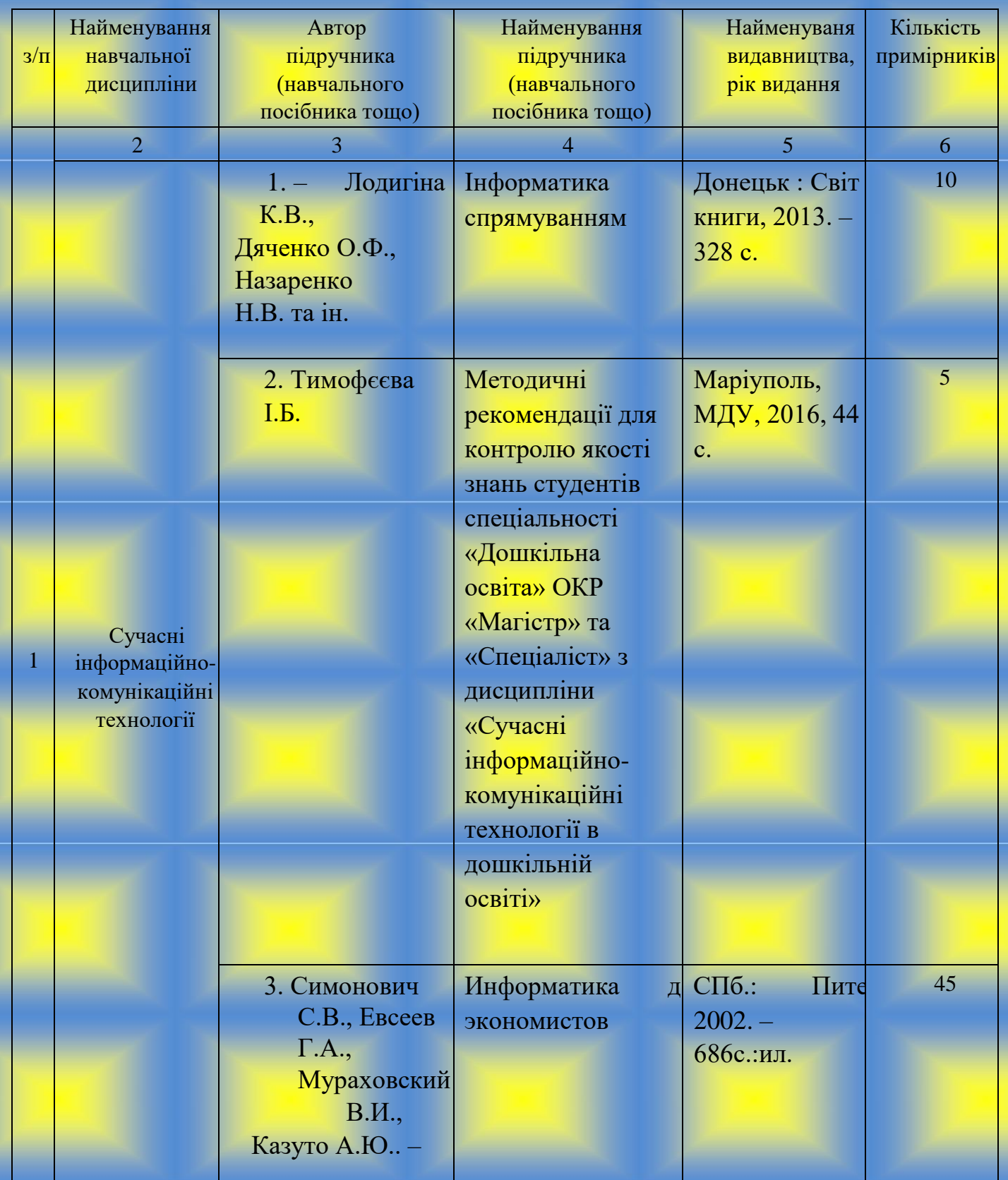